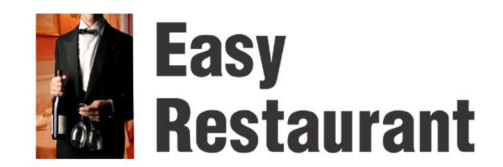

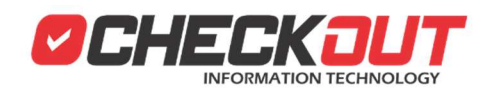

# **Instalación CheckOUT Easy Restaurant**

### **Antes de Instalar**

#### **Requisitos Mínimos de Hardware y Software**

CheckOUT Easy requiere de un POS o computadora compatible con Windows que cumpla con los siguientes requisitos

- Procesador al menos 1Ghz de velocidad
- 1 Gb de memoria RAM (2Gb o más recomendado)
- 10 Gb disponibles en espacio de almacenamiento (32Gb o más recomendado)
- Alguna de las siguientes versiones del sistema operativo Windows XP, Vista, 7, 8, 10 en todas las versiones de 32 o 64 bits. Windows Server 2003,2008,2012,2016
- Acceso a internet

#### **Emisión de comprobantes y dispositivos de punto de venta**

CheckOUT Easy configura la emisión de comprobantes en la impresora Windows que este configurada por defecto en el sistema. Recomendamos instalar la impresora a utilizar y verificar su funcionamiento con una pagina de prueba antes de instalar el software.

Recomendamos además, antes de instalar el software CheckOUT, instalar y probar los dispositivos específicos de punto de venta como display de cliente, balanzas, lectores de código de barras, etc.

#### **Base de Datos**

CheckOUT Easy utiliza el motor de base de datos Microsoft SQL Server 2008R2 express que es instalado de manera automática con el sistema con un nombre de instancia privado. Se recomienda no ejecutar otros sistemas de base de datos en el mismo equipo para evitar problemas de compatibilidad

#### **Control de cuentas de usuario (UAC)**

Windows implementa en sus mas recientes versiones un recurso de seguridad que obliga a los usuarios a confirmar al realizar tareas que modifiquen archivos o configuraciones. Este control debe ser desactivado antes de instalar el software CheckOUT (puede ser reactivado una vez finalizada la instalación y configuración del software)

La desactivación de la función de UAC puede realizarse en el panel de control -> Cuentas de Usuario y protección infantil -> Cuentas de Usuario -> Cambiar configuración de control de cuentas de Usuarios. Se debe deslizar el control hasta abajo donde muestra desactivado. Luego de confirmar es necesario reiniciar el equipo para que sea efectivo el cambio.

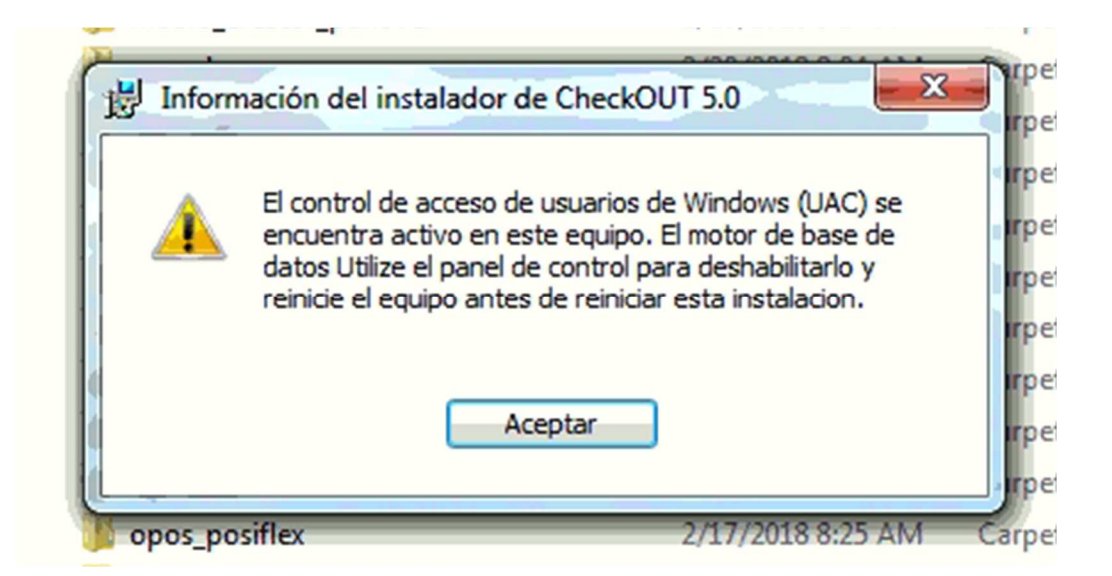

Si no se desactiva esta propiedad el instalador del software CheckOUT lo detectara y presentara este mensaje de error cancelando el proceso de instalación.

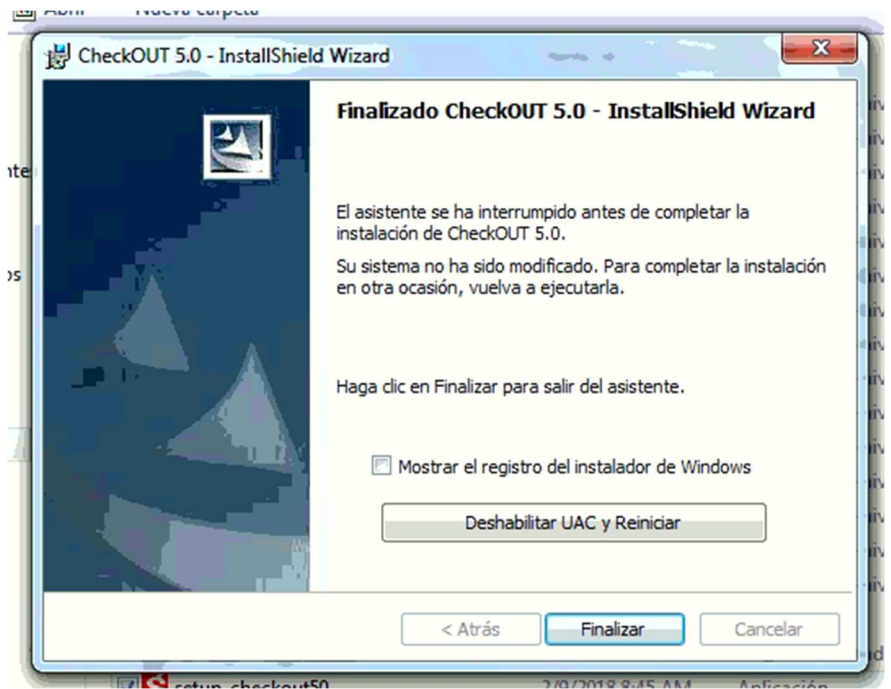

Luego de confirmar el error el instalador presentará una ventana para finalizar la instalación. Presionar el botón Deshabilitar UAC y Reiniciar para que el instalador aplique el cambio. El reinicio es requerido para que la desactivación de la función de control de acceso de usuarios sea efectiva. Luego de reiniciar comenzar nuevamente la instalación del software

**Es importante ejecutar el instalador setup\_checkout50.exe usando la opción Ejecutar como Administrador… Este comando está disponible haciendo click con botón derecho sobre el archivo.** 

1. El instalador del software checkout para todas las versiones es el archivo "setup\_checkout50.exe". Puede descargarse de la página web de checkout en el siguiente enlace:

http://www.checkout.com.ar/descargas.php

-11

O utilizar CD original de instalación se procede a ejecutar el programa de instalación del sistema Checkout. Debe asegurarse que el usuario en sesión tiene derechos de administrador, de todas maneras, se recomienda hacer click con el botón derecho del mouse sobre el archivo de instalación y seleccionar ejecutar como administrador

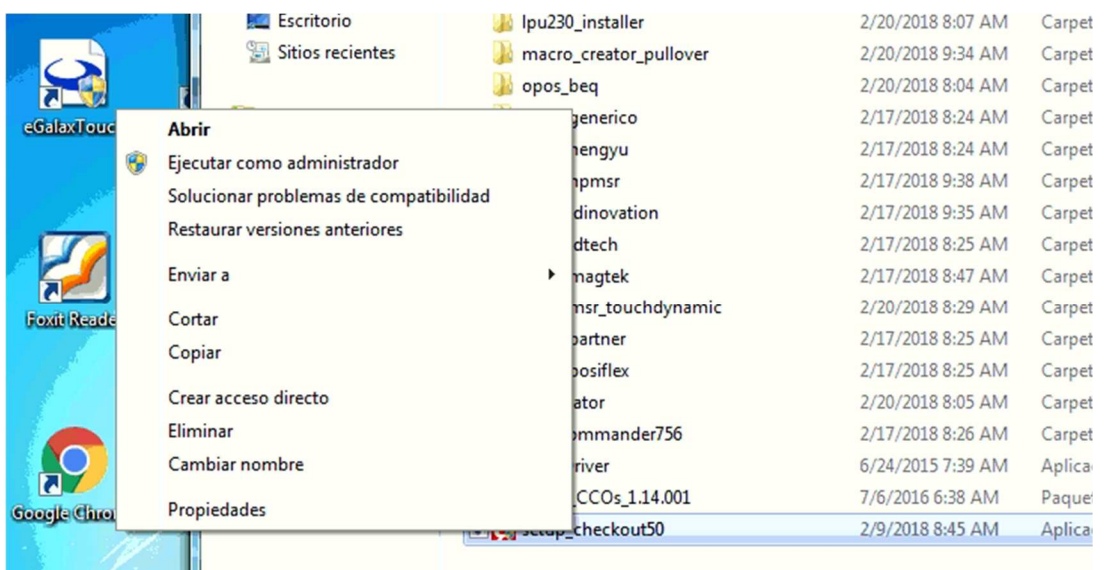

Es posible que Windows presente una ventana solicitando confirmación de la ejecución del programa. En ese caso se debe confirmar para continuar con la instalación.

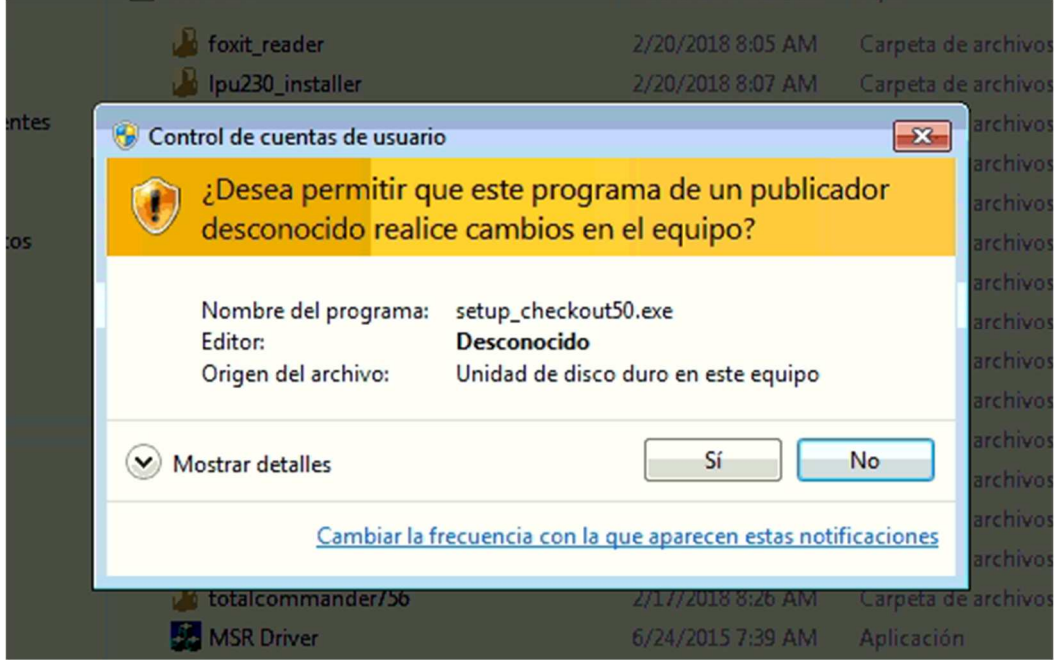

La primera tarea que se ejecuta es la descompresión de archivos. Se deberá contar con al menos 1 Gigabyte de espacio disponible en el disco rígido para poder completar la instalación, de todas maneras, es recomendable tener 15 GB libres para poder utilizar el sistema.

Una vez que se descomprimen los archivos del instalador, el programa consulta el idioma de instalación; se puede optar por español o inglés.

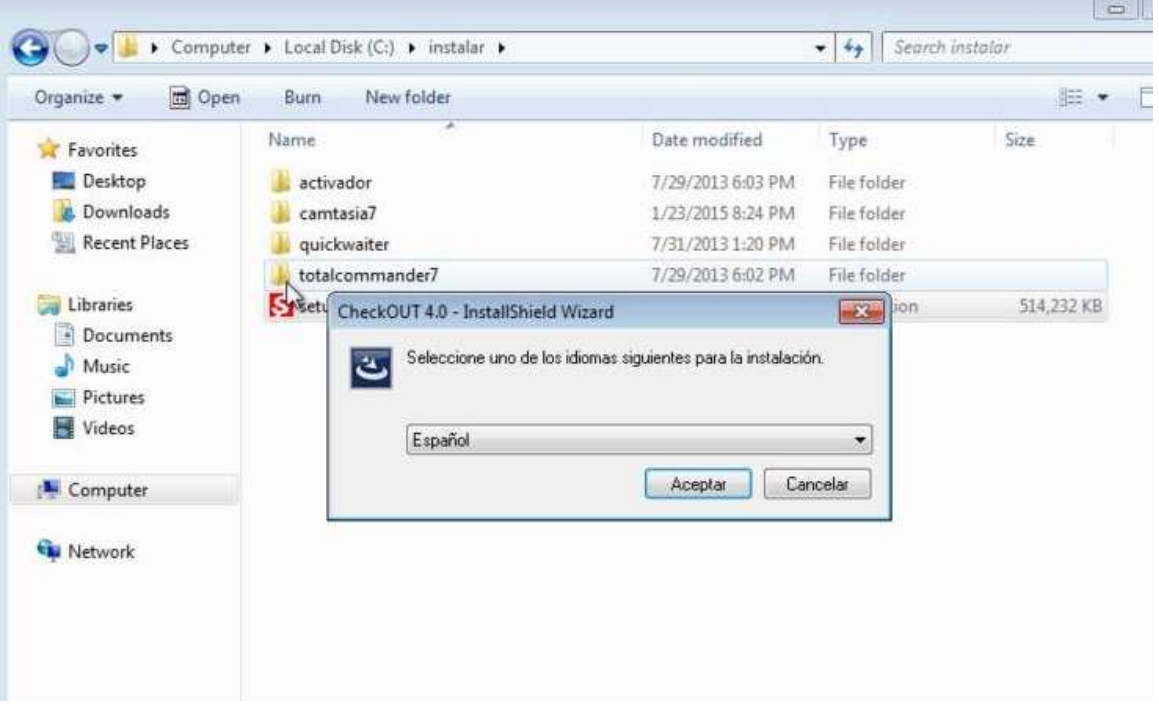

2. Seleccionamos la primera opción y continuamos.

Este proceso simplemente copia los archivos al equipo destino e instala el motor de base de datos. Este mismo instalador sirve para todas las versiones de Checkout, tanto sea POS, Restaurant, Store, Hospitality. Si no se ha desactivado el control de cuentas de usuario se presentara en este punto un mensaje de error. **Ver capitulo anterior Antes de Instalar.**

- 3. En la pantalla principal del instalador continuamos con Siguiente.
- 4. Luego de leer el contrato de licencia se debe seleccionar la opción para aceptar este contrato y luego Siguiente para ir a la pantalla que consulta la carpeta de instalación.

Por defecto, el sistema va a elegir el disco o unidad de almacenamiento que tenga mayor capacidad disponible, en este caso "C:\CheckOUT\".

Pasamos a la pantalla siguiente y el sistema nos presenta con dos opciones de instalación: Completa o Personalizada. Seleccionar la primer opción: Completa

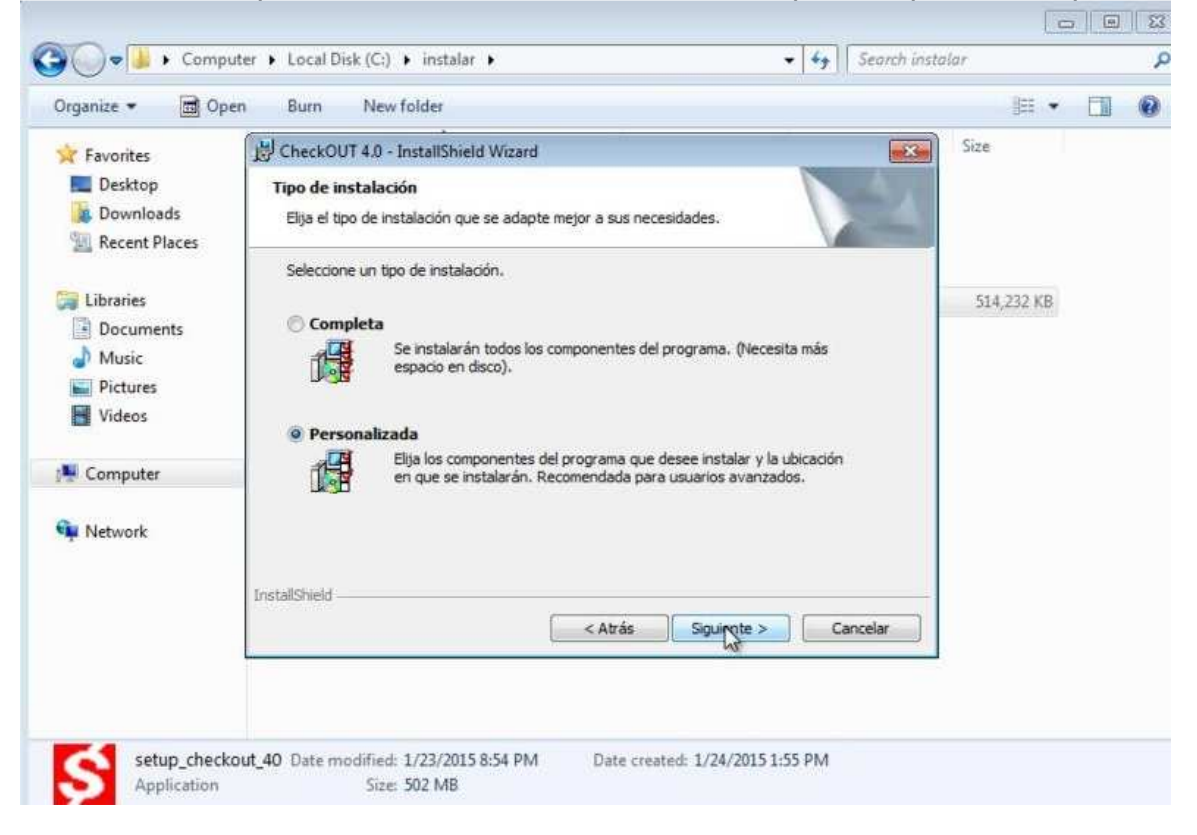

Durante el proceso de instalación el sistema aplica todos los prerrequisitos para el motor de base de datos seleccionado y el motor de base de datos en sí mismo. Este proceso puede demorar varios minutos.

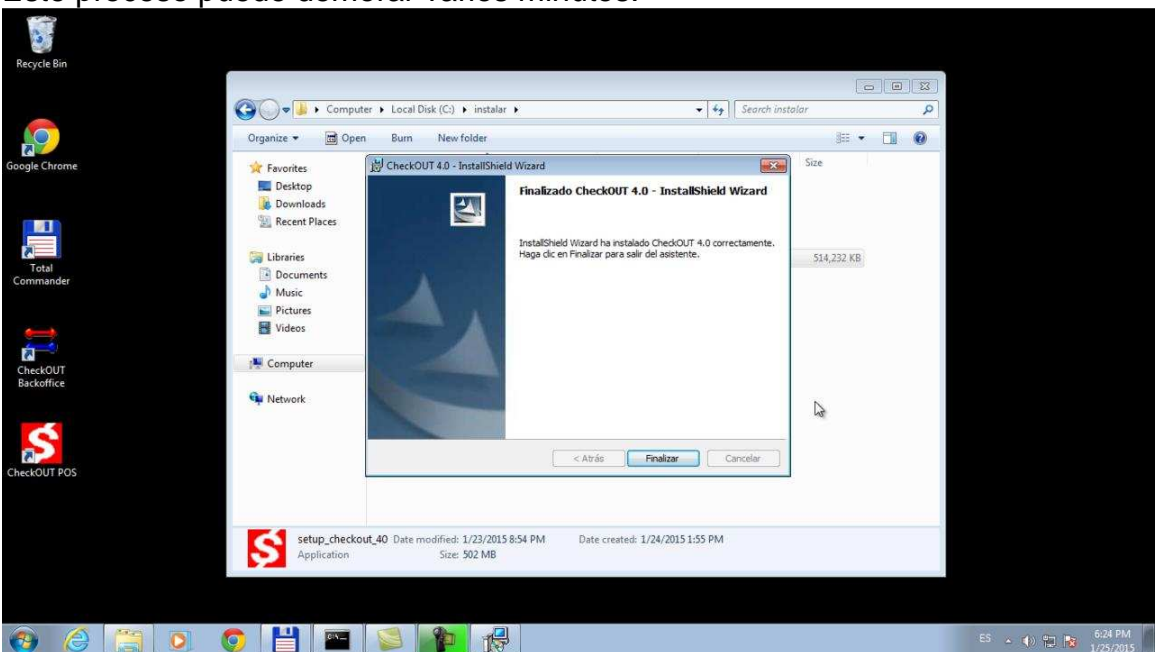

5. Luego esperar unos momentos de proceso de instalación el mismo finaliza de manera exitosa y simplemente hace falta confirmar con el botón de finalizar para cerrar el programa de instalación.

#### **Asistente de Configuración**

En este punto el sistema ya ha sido descargado en la computadora de destino y solo resta configurarlo. Lo único necesario es iniciar el programa por primera vez utilizando el acceso directo en el escritorio:

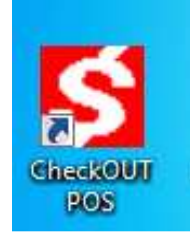

1. Abrimos el programa Checkout POS, del cual el instalador creo un acceso directo en el escritorio.

El sistema presenta una ventana de bienvenida donde se pueden seleccionar el idioma, país y el producto a instalar.

Seleccionando Instalación Nueva se puede configurar cualquiera de los productos de CheckOUT en instalaciones de una sola estación o con un servidor y múltiples terminales.

La opción Demostraciones permite instalar una base de datos preconfigurada de Retail o Restaurant que permite utilizar la aplicación con datos de prueba sin necesidad de ingresar información.

En la lista desplegable de localización se puede seleccionar el país para ajustar la moneda, impuestos y requerimientos legales.

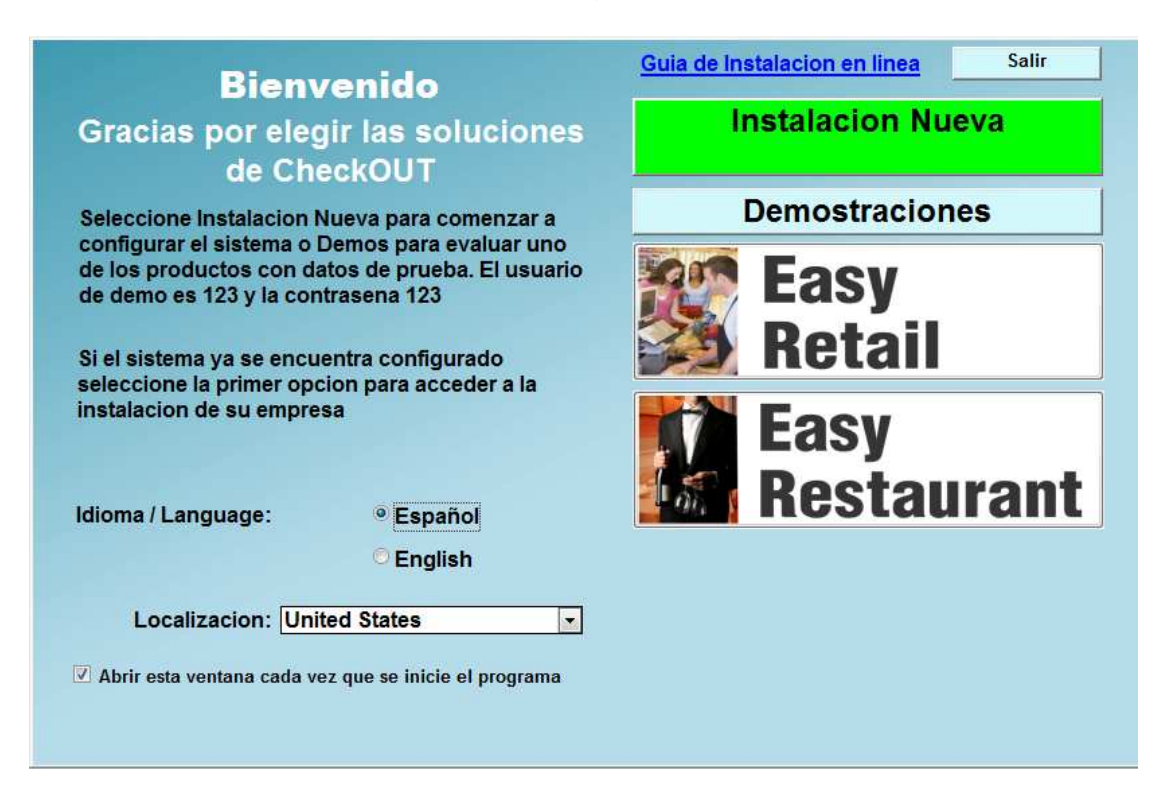

Presionando la imagen de Easy Restaurant se instala de manera directa esta versión para una sola estación

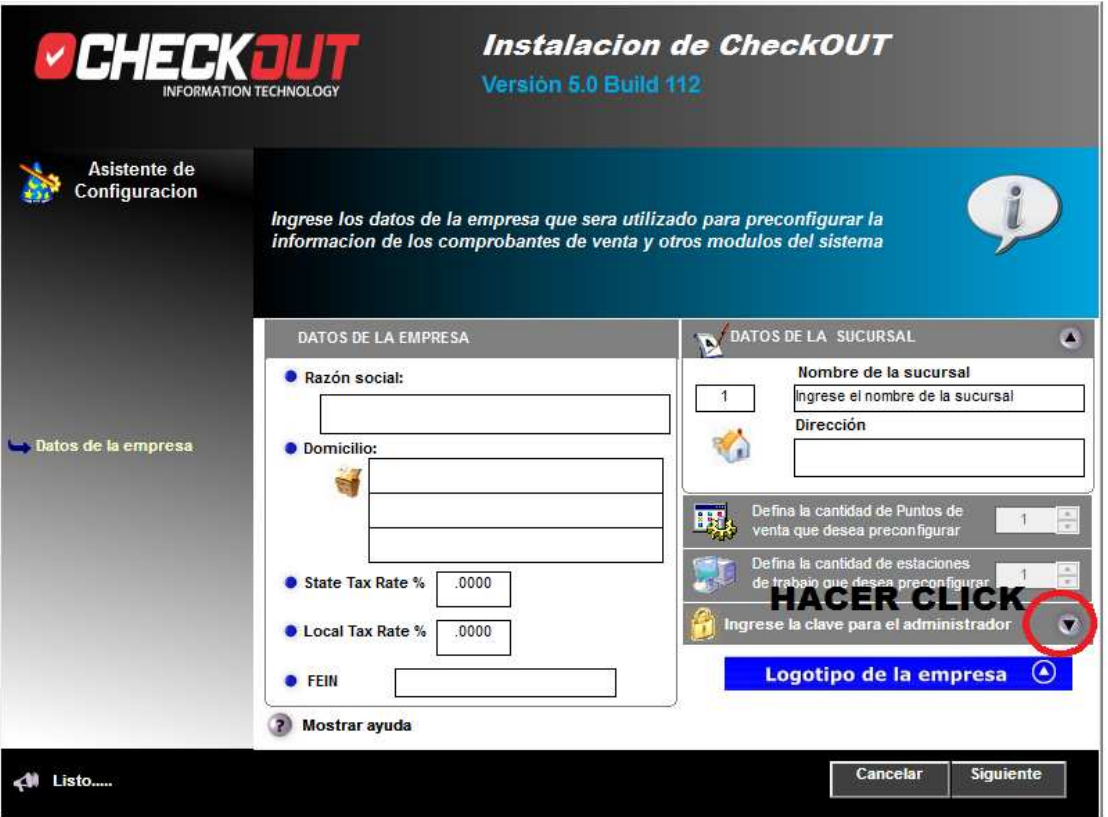

Lo primero que realiza el sistema es crear una base de datos de producción conectada al servidor y copiar los archivos que permitirán por primera vez ejecutar el sistema. Inmediatamente después se ejecuta el Asistente de Configuracion CheckOUT (ACDC).

En la ventana completar la información de la empresa y la tasa de impuestos a aplicar que depende de la localización seleccionada. También se podrá ingresar el identificador impositivo (FEIN, CUIT, RUT, RUC, RFC, NIT, etc) dependiendo del país seleccionado.

Esta información será utilizada en el comprobante de ventas y otros informes que genera el sistema. Puede ser modificada luego en el sistema

Por ultimo se debe ingresar la contraseña del usuario 1 administrador que será solicitada luego para ingresar al sistema. **Es importante recordar la clave ingresada ya que una vez ingresada no será posible consultarla y solo se podrá cambiar una vez que se entre al sistema.**

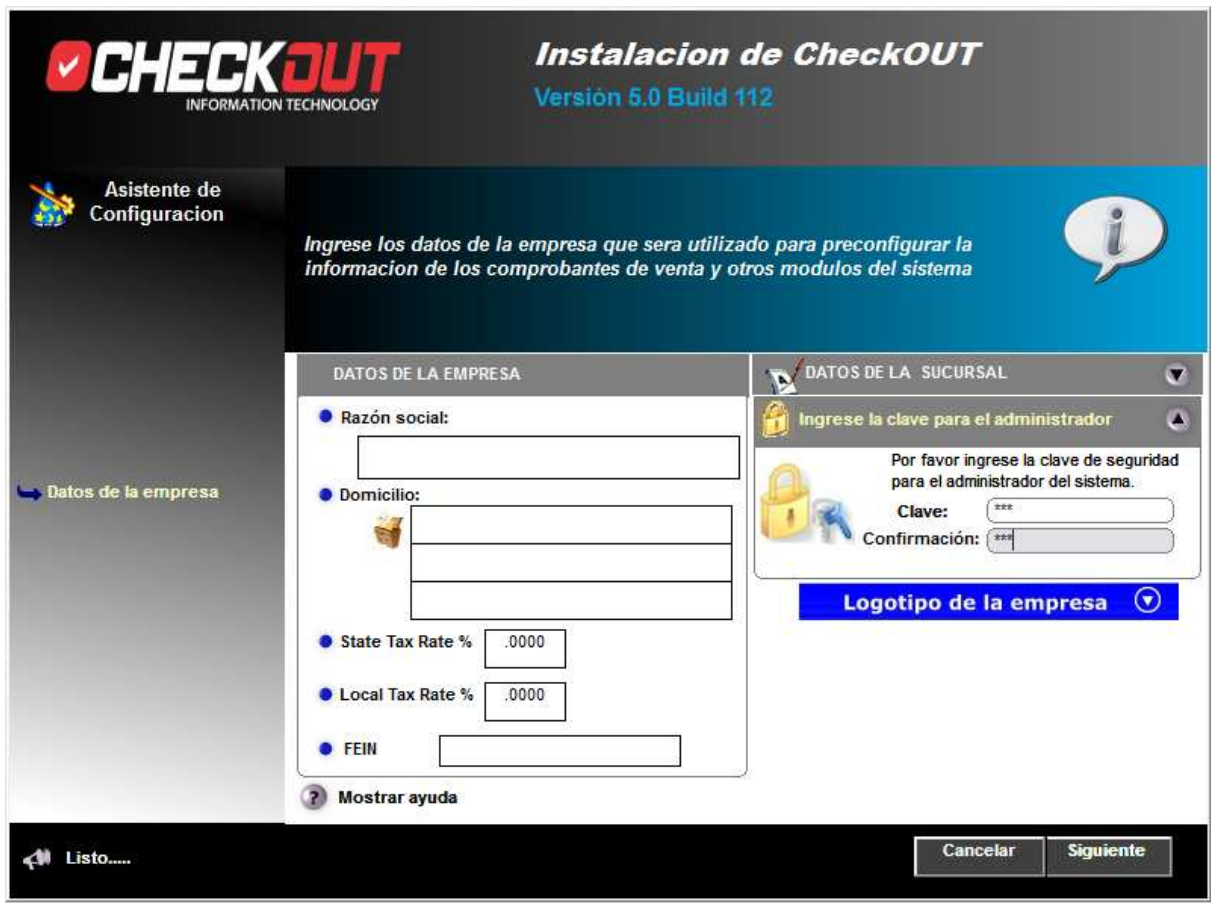

Por último, presionamos Siguiente y el sistema pasa a guardar la información recientemente especificada en el Servidor.

Cuando se termina de guardar la configuración en el servidor el sistema nos invita a salir y así se inicia el programa por primera vez.

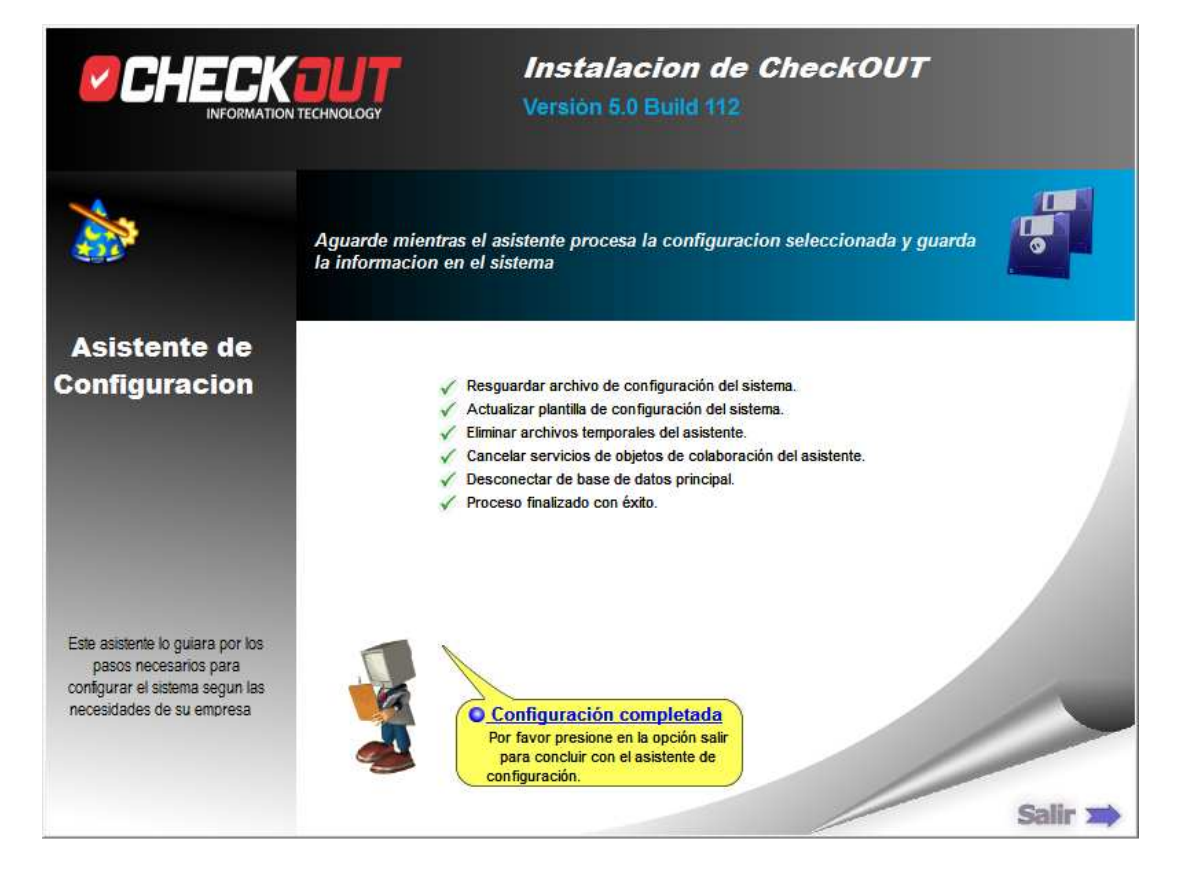

### **Primer Ingreso al Programa**

Luego de finalizar el asistente de configuración el sistema ingresara por primera vez al sistema. En este punto se presentará una ventana solicitando instrucciones para evaluar o activar la aplicación:

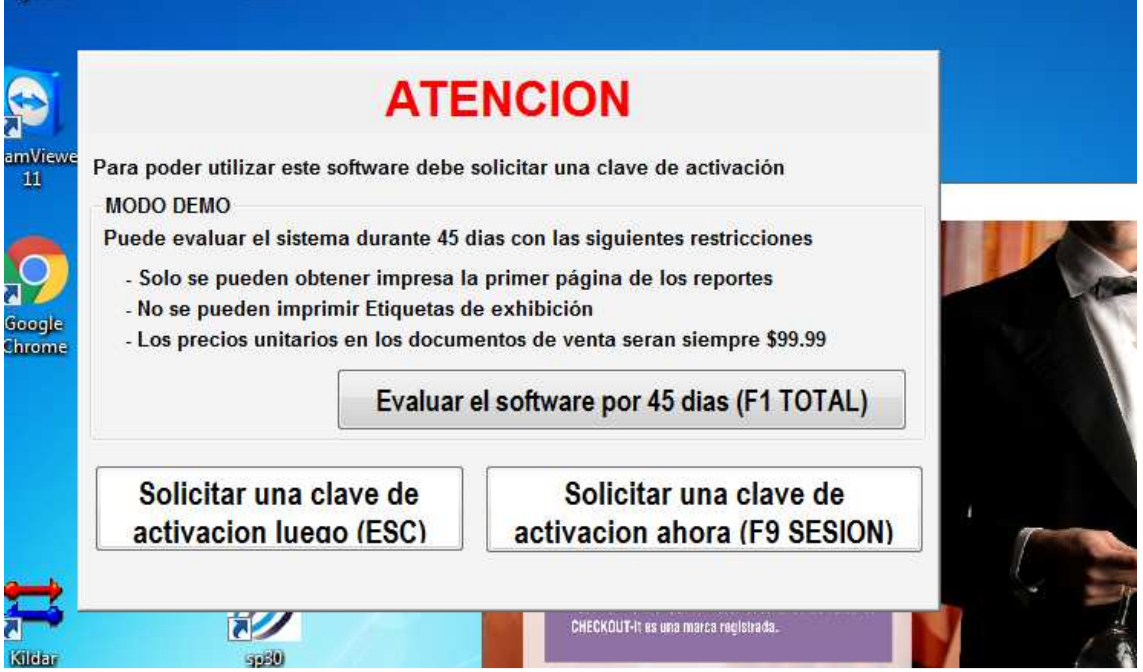

Puede seleccionar una de las tres opciones:

- **Evaluar el software por 45 dias:** Permite utilizar el software en modo de demostración por 45 dias con restricciones. Es ideal para conocer mejor el programa antes de adquirirlo pero no es posible utilizarlo en producción.
- **Solicitar una clave de activación luego:** Permite utilizar el sistema durante 7 dias sin restricciones. Es útil para instalar el sistema y gestionar luego la compra de la licencia.
- **Solicitar una clave de activación ahora:** Presenta una ventana para ingresar la licencia del producto y activarlo.

Esta consulta se realiza solamente la primera vez que ingresa. El producto puede ser activado en cualquier momento posterior aunque se haya seleccionado la opción de demostración de 45 dias.

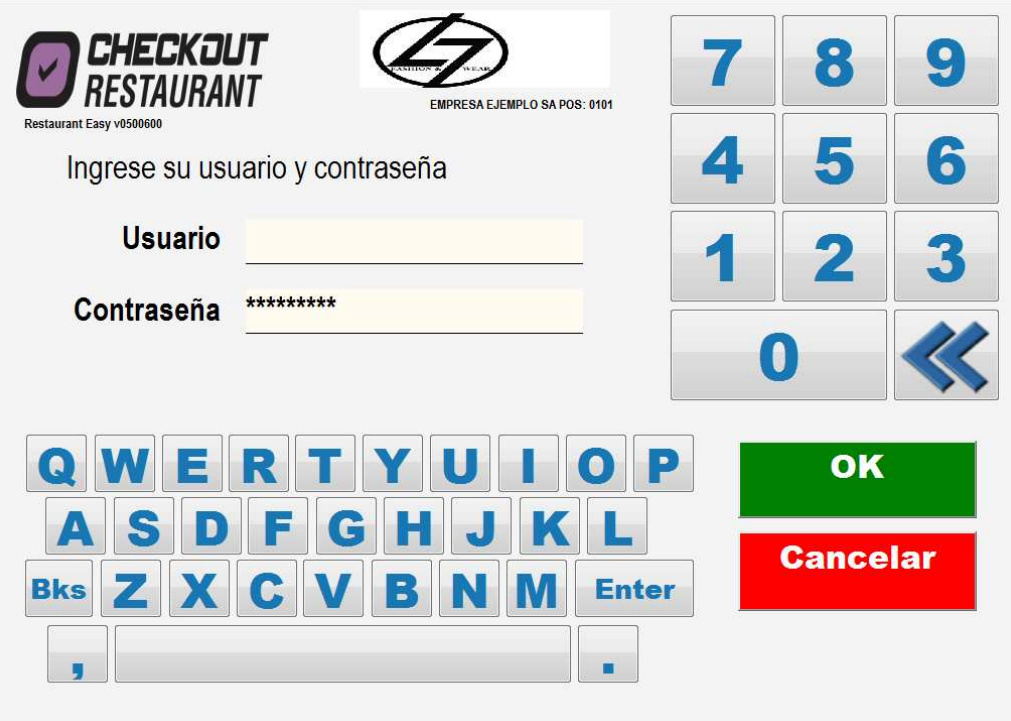

La pantalla de inicio presenta una ventana para ingresar el usuario del sistema y su contraseña. El usuario que crea el asistente de instalación es el numero 1 y la clave es la ingresada en el paso anterior.

#### **Definir Plano de Mesas**

El sistema presenta una ventana vacía sobre la cual se construirá el plano de mesas (si el restaurant no opera con mesas consultar el documento Configuración de CheckOUT Easy Restaurant para cambiar el modo de trabajo)

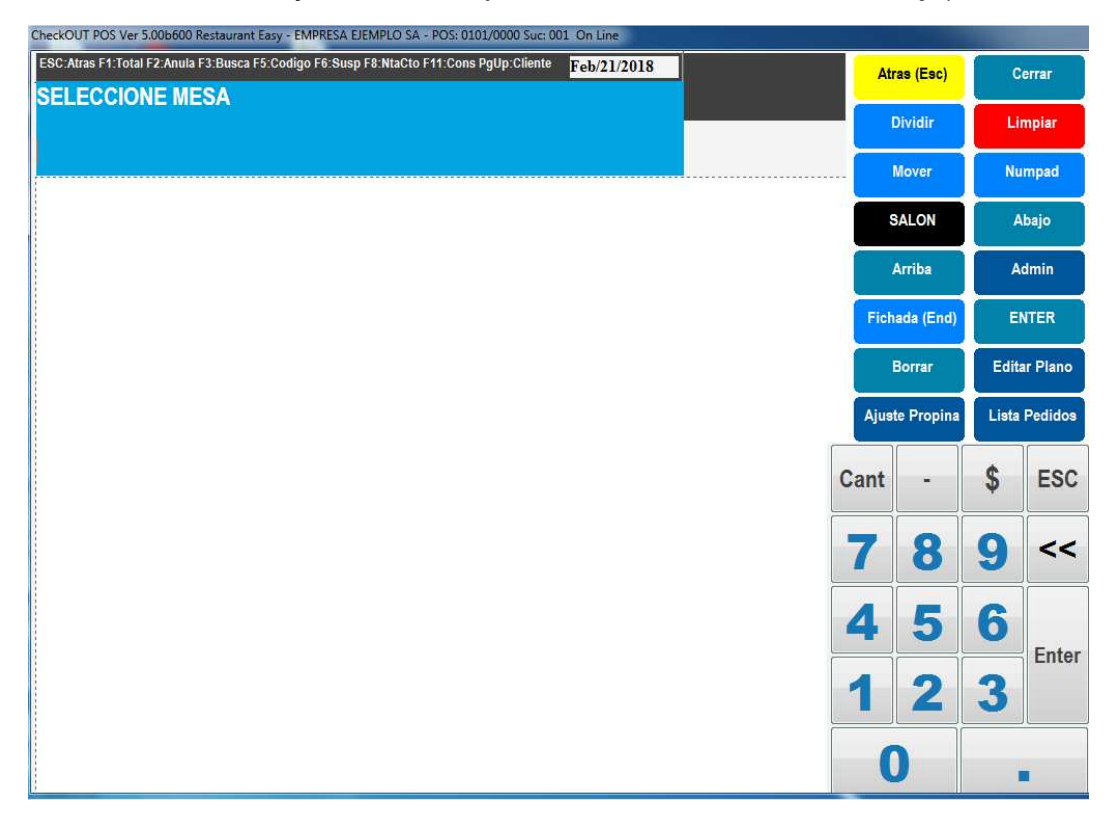

Para definir las mesas presionar el botón Editar Plano en el sector de la derecha de la pantalla

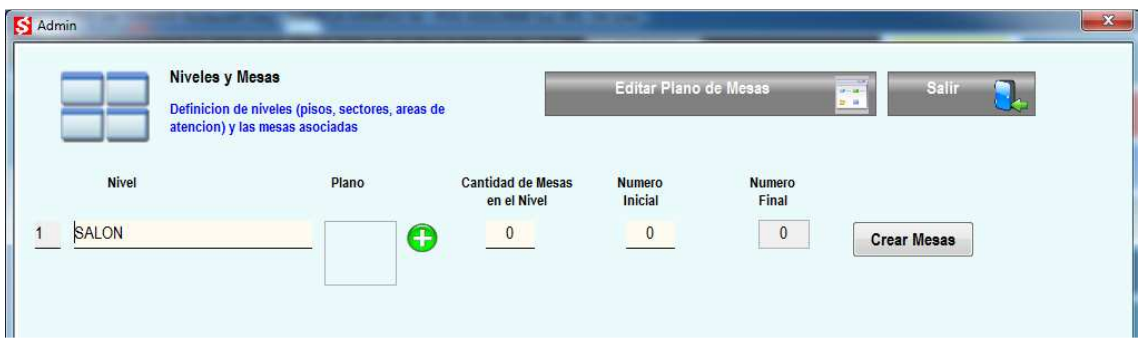

Aquí se presenta una herramienta que nos permite definir nuevas mesas, el plano de base y la disposición de las mismas.

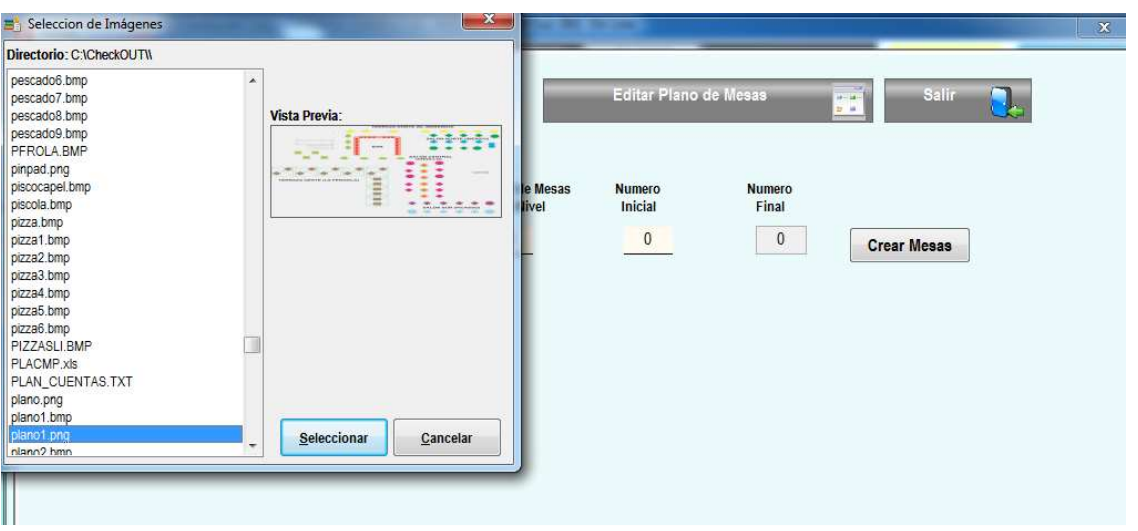

Presionando el botón + debajo de plano el sistema permite seleccionar un archivo de imagen que contiene una planta que será utilizado como base para posicionar las mesas que genera el sistema.

Seleccionaremos una imagen que será utilizada como el plano de fondo, la cual podemos diseñar con un programa de diseño o utilizar un plano provisto por el arquitecto responsable del diseño del establecimiento.

Luego indicaremos cuántas mesas deseamos tener en este mismo nivel, en este caso 10 mesas; y el número inicial de mesa, en este caso 1.

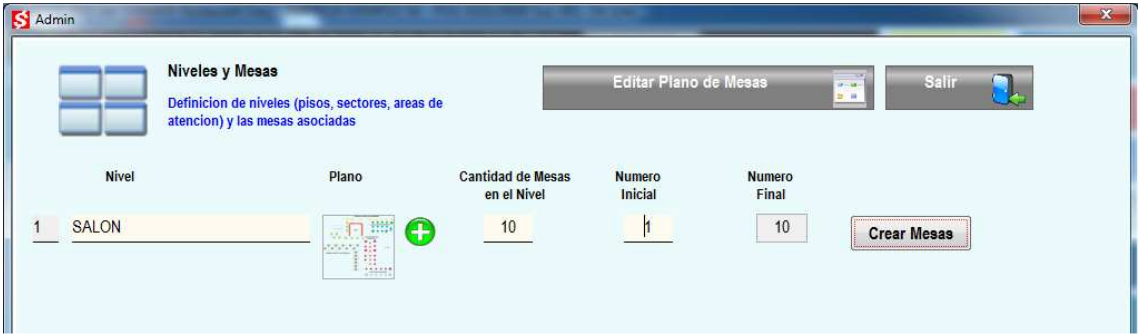

Presionamos el botón de Crear Mesas y a continuación presionamos el botón de Edición de Planos de Mesas que nos permitirá diseñar el plano indicando la posición de cada mesa.

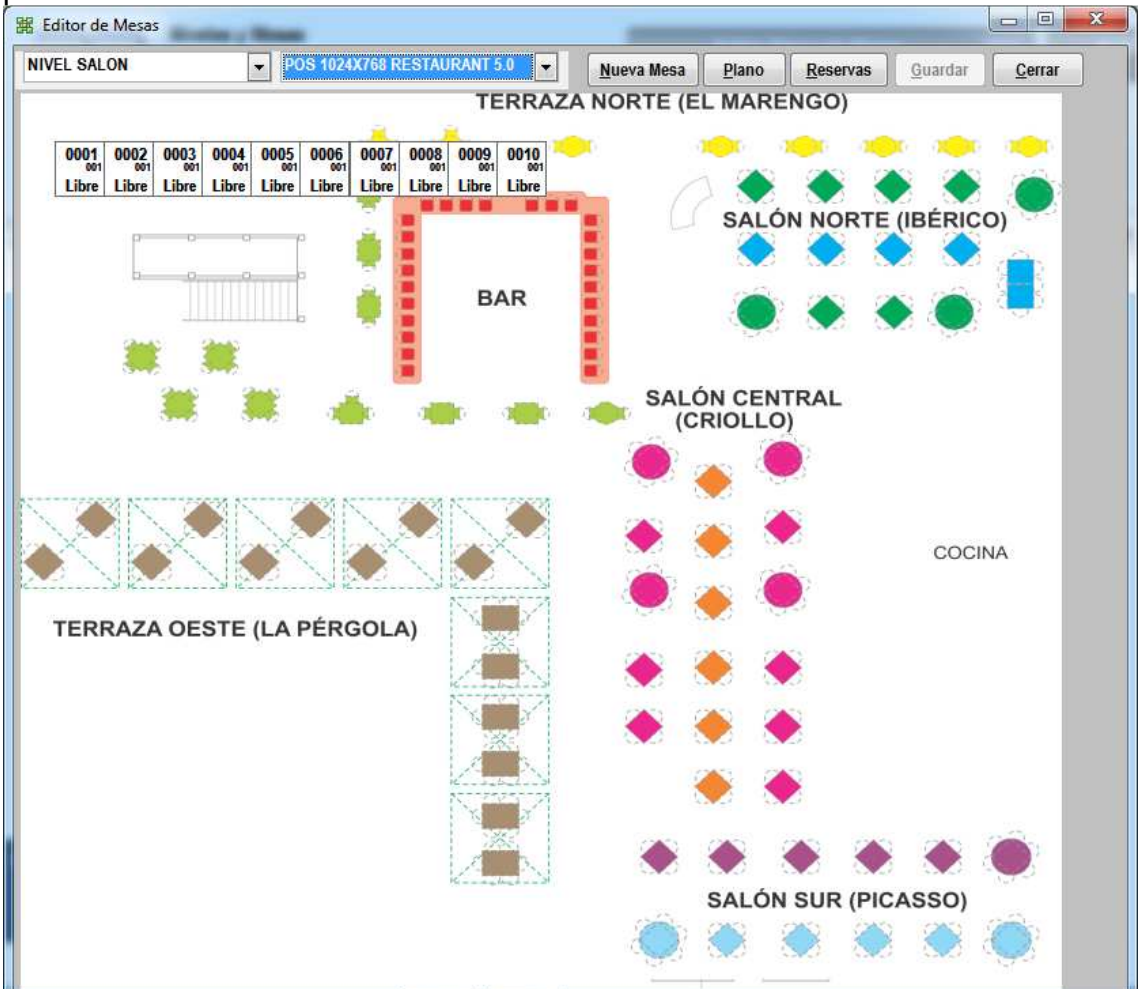

Sobre cada mesa posicionamos el mouse sobre el cuadrado que representa una mesa, presionamos y mantenemos presionado el botón DERECHO del mouse moviéndola a su nueva posición (arrastrar).

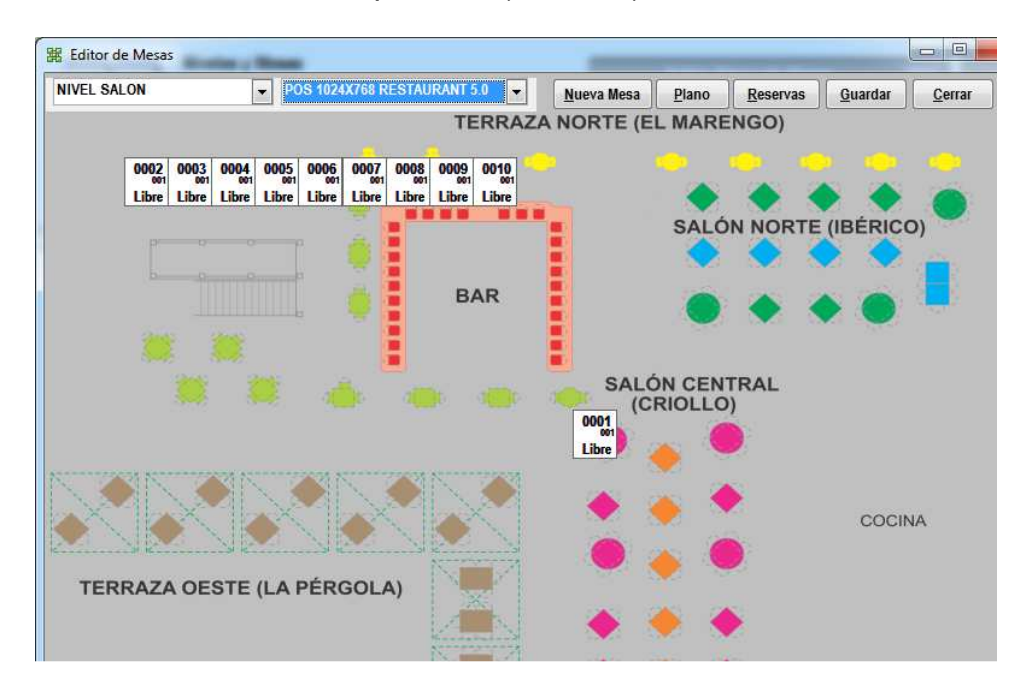

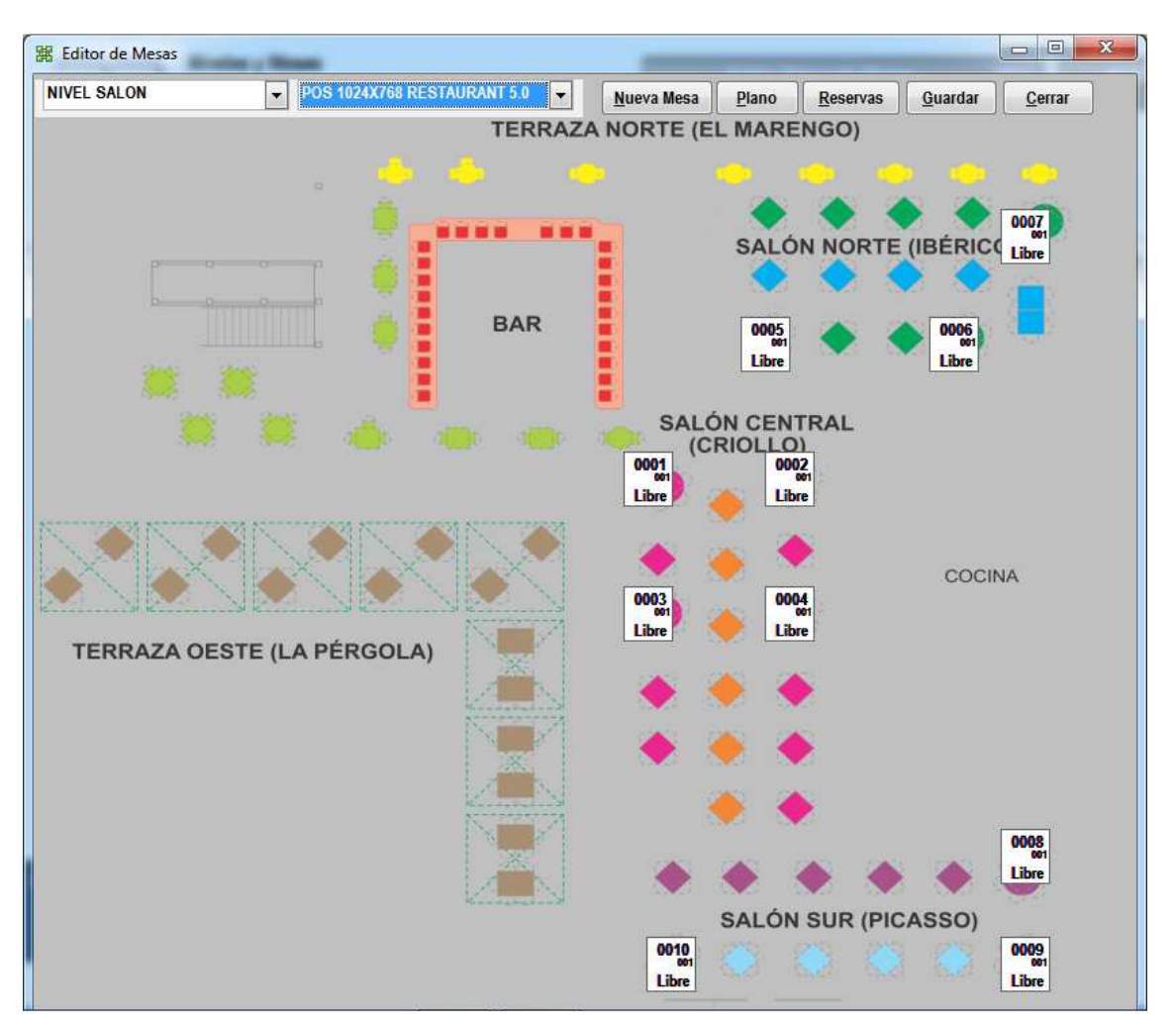

Se repite la operación con cada una de las siguientes mesas hasta que el plano refleje la disposición física del salón

Una vez finalizado se presiona Guardar y luego Cerrar para finalizar el trabajo con el editor. En la ventana siguiente presionamos Salir para finalizar la definición de mesas El sistema muestra ahora una planta del local con cuadrados blancos que reflejan la posición y el estado de cada mesa

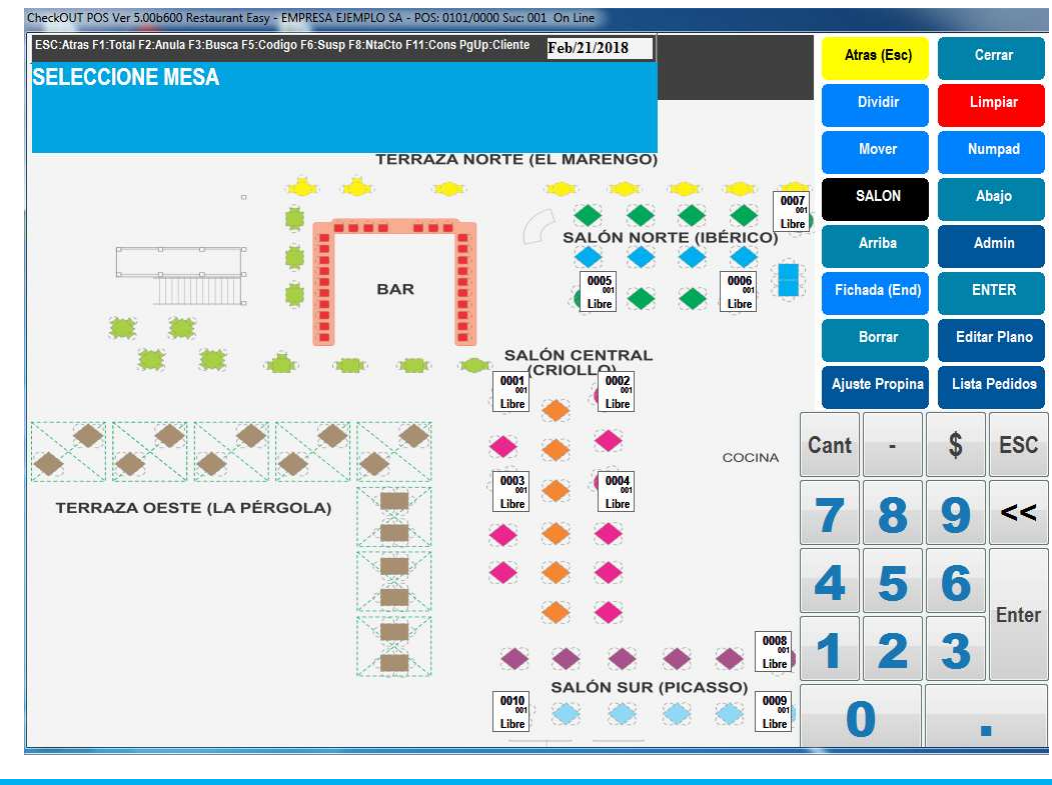

### **Definir Camareros**

Para acceder a una de las mesas recientemente creadas simplemente se hace click en el touchscreen o con el Mouse.

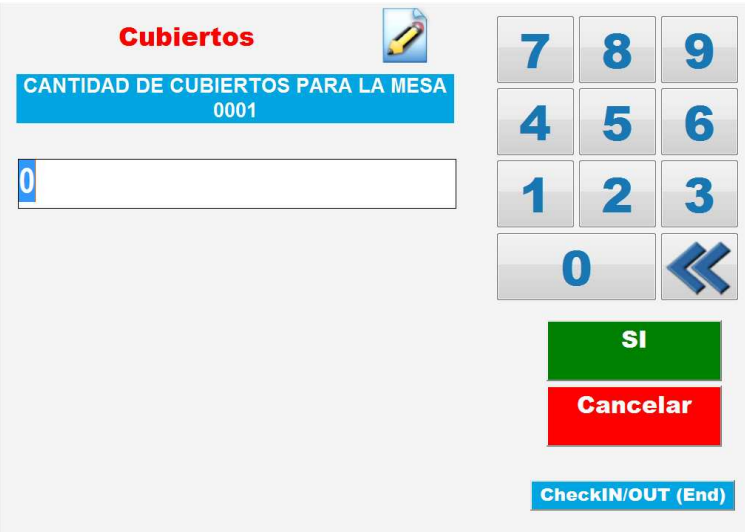

En la apertura de una mesa el sistema solicita la cantidad de cubiertos (clientes) que se servirán a fines de calcular una estadística de promedio de venta por comensal.

A continuación, el sistema solicite se identifique el camarero que servirá esta mesa. Solamente se encuentra disponible el camarero Unico que es la opción por defecto.

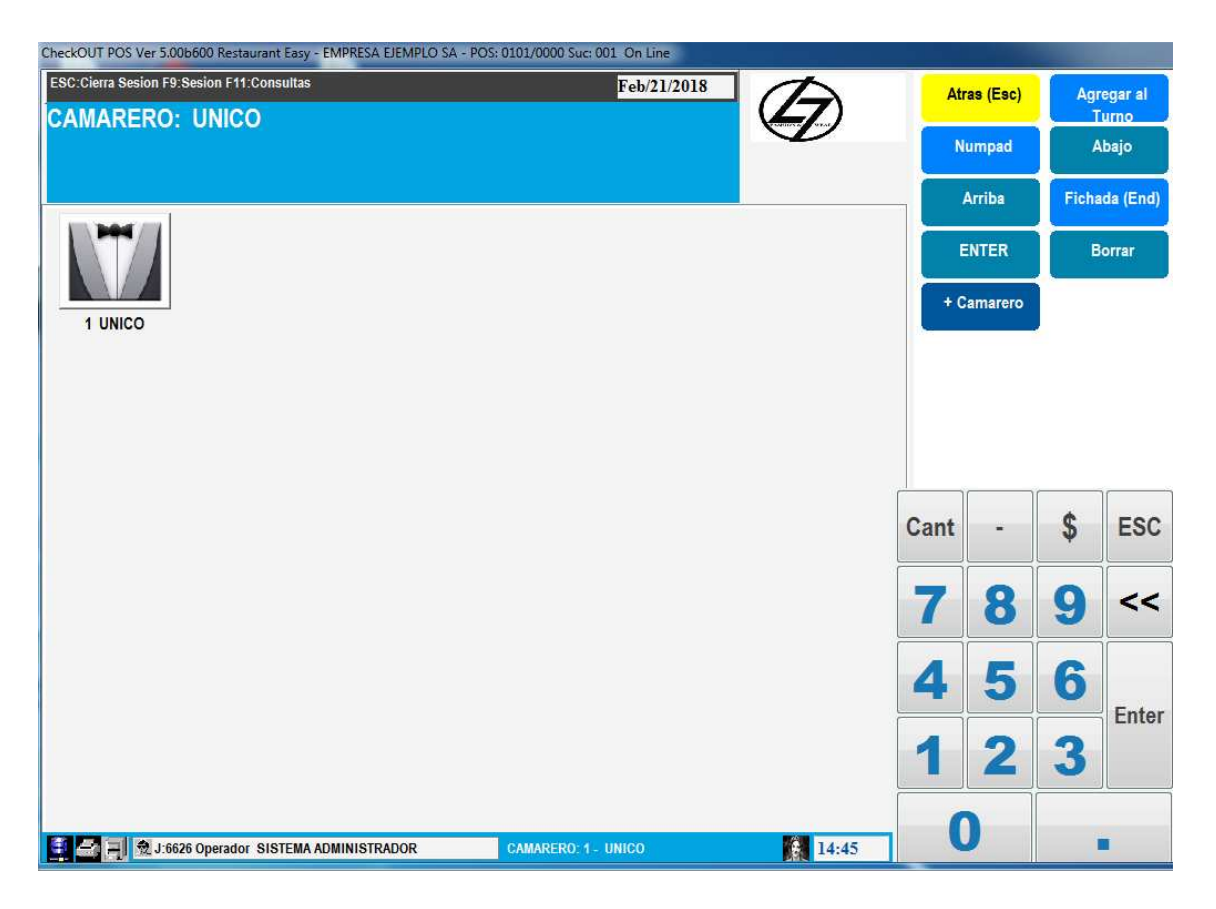

Presionando el botón +Camarero se pueden agregar los camareros Se indica el nombre, se puede crear una contraseña o asociar una tarjeta de seguridad y de esa manera acceder a identificarse pasando una tarjeta de banda magnética. Adicionalmente se puede asociar una imagen del camarero y así visualizarlo en la ventana de selección de camarero. El sistema permite crear en este punto una cuenta asociada de manera tal que todas las ventas realizadas por este mesero sean rendidas por el mismo mesero y así lleve un control del dinero recaudado por el mesero, esta opción se utiliza en el caso que los meseros maneien billetera.

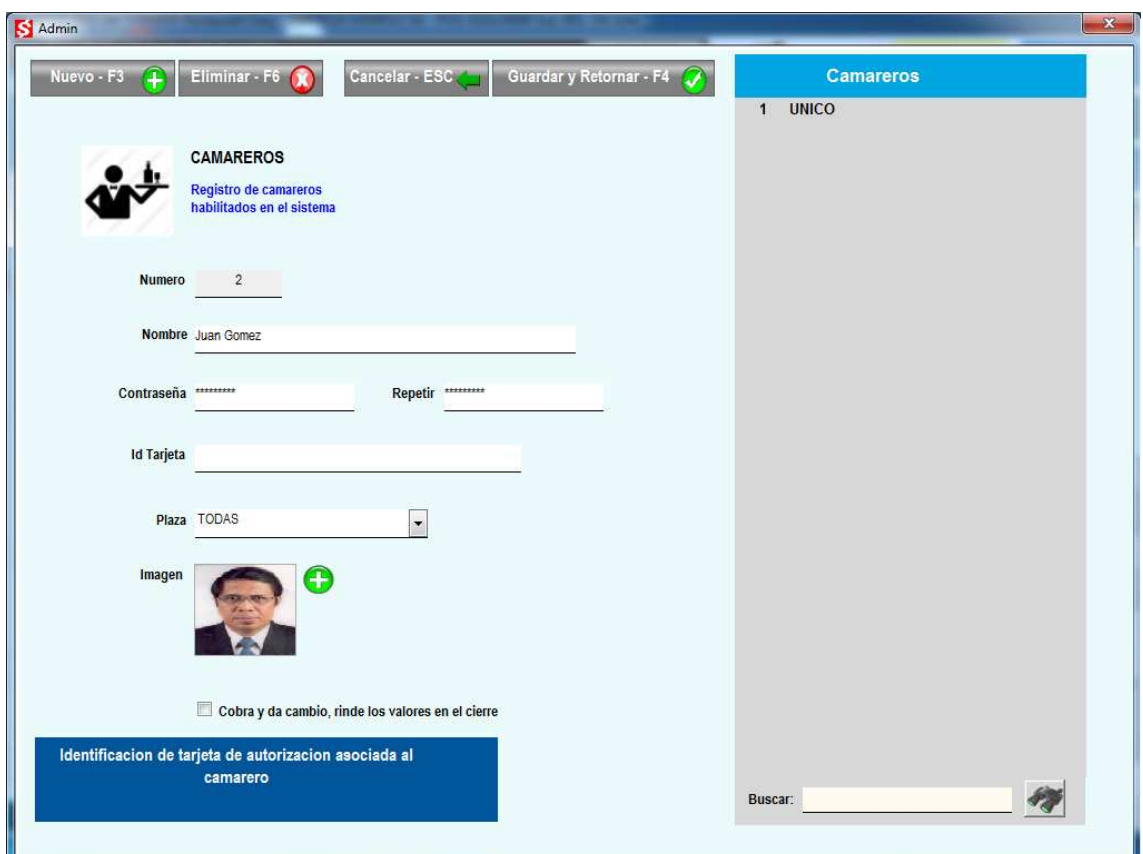

Finalmente presionamos Guardar y Retornar para volver a la ventana anterior Repitiendo la secuencia con +Camarero se puede agregar todo el personal

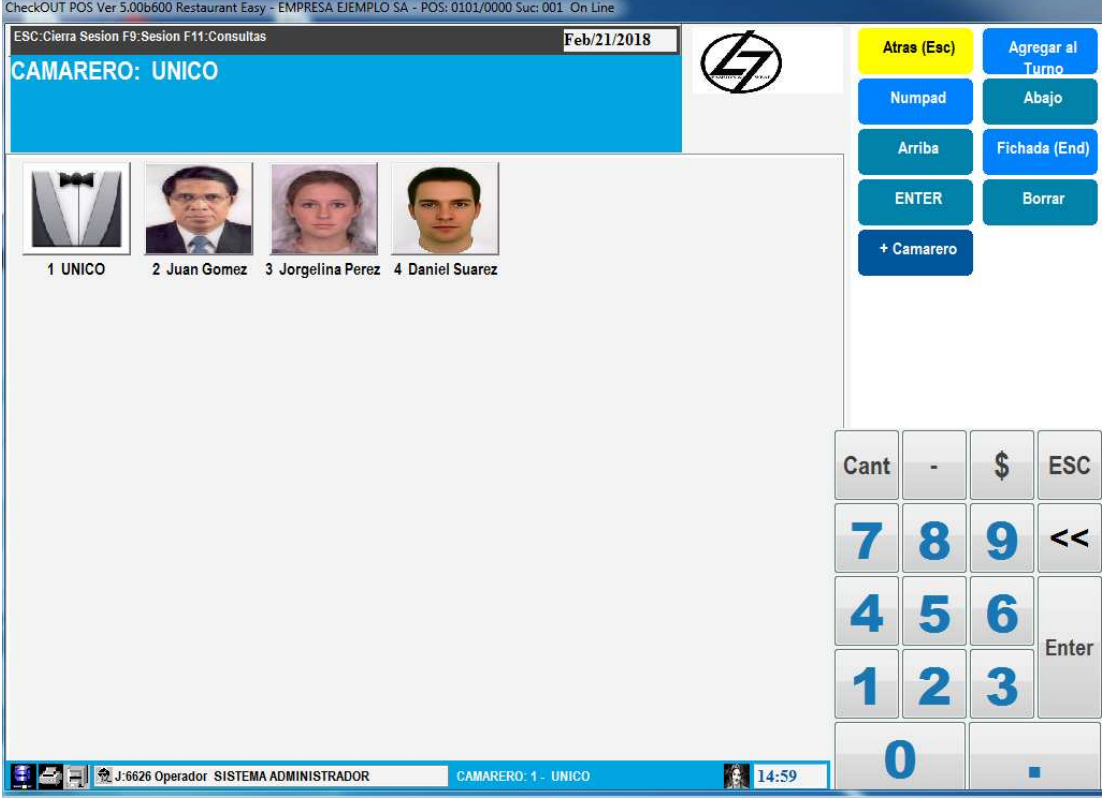

Para continuar seleccionamos un camarero haciendo click en su imagen.

### **Crear Productos de Venta**

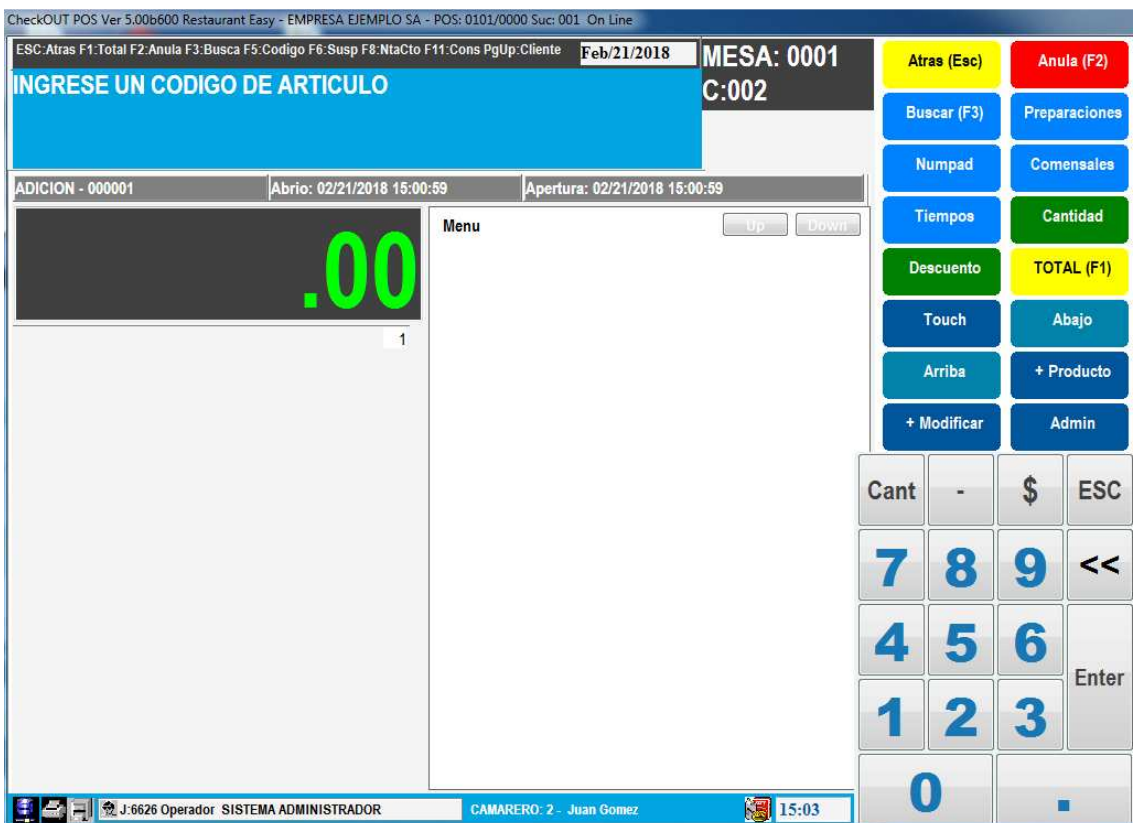

La ventana muestra el Total de la venta, una lista de los productos adicionados a la mesa, posee un espacio momentáneamente vacío para mostrar los productos del Menú Touchscreen y a la derecha presenta columnas con un menú de acciones.

En este caso todavía no se ha ingresado un menú, es posible comenzar a hacerlo con el botón de +Producto

Se presenta una ventana de ingreso de información.

Se puede asociar un código de barras al producto y de esa manera venderlo mediante un scanner.

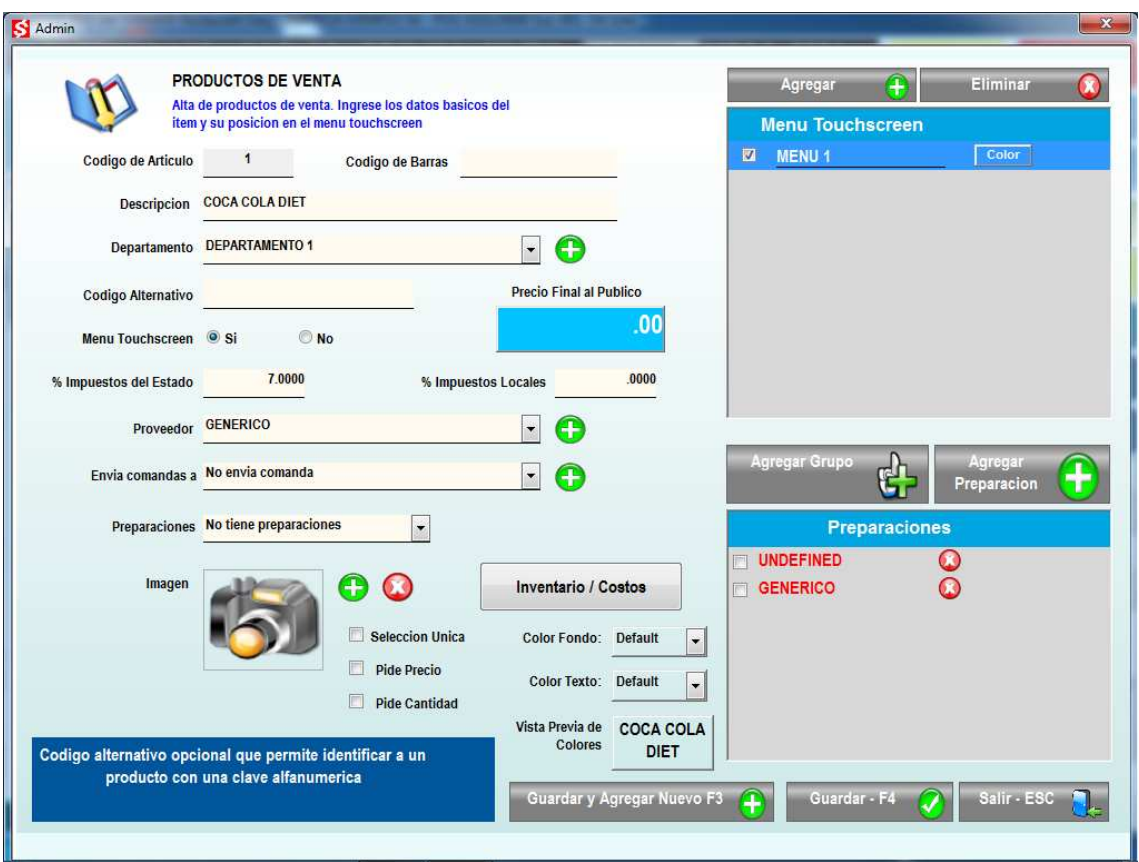

De otra manera simplemente ingresamos la descripción y es posible asociar un departamento, se puede utilizar uno predefinido o crear uno nuevo con el botón + para registrar nuevos departamentos o seleccionar uno de los presentados a la derecha y cambiar su nombre, por ejemplo, a Bebidas.

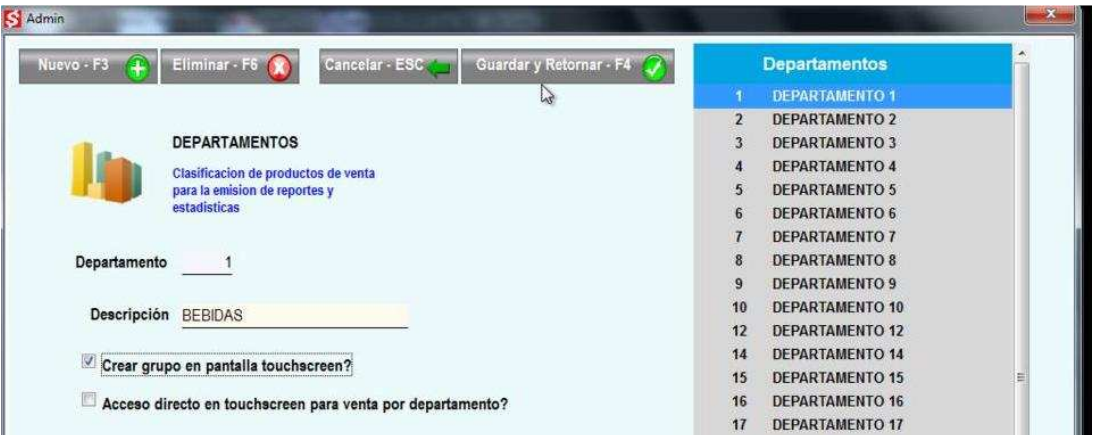

Los departamentos pueden ser utilizados también como medios de acceso a los productos en el Touchscreen. Probablemente se tengan muchos más items en nuestro menú de los que se pueden visualizar en la pantalla táctil se pueden agrupar esos productos utilizando los departamentos.

Si creamos un grupo asociado al departamento y lo guardamos podremos observar que en nuestro menú principal se crea una agrupación con el mismo nombre del departamento, asociando los productos creados al departamento. Podemos crear un código alternativo para este producto de precisarlo. Ingresamos el precio de venta y el sistema trae la tasa impositiva por defecto, si fuera diferente es posible modificarla.

Podemos asociar un nuevo proveedor para este producto y así obtener información de ventas por proveedor y diversos reportes.

rearemos un proveedor utilizando el botón + y la opción Nuevo. Indicamos la información que creemos necesaria y presionamos Guardar y Retornar.

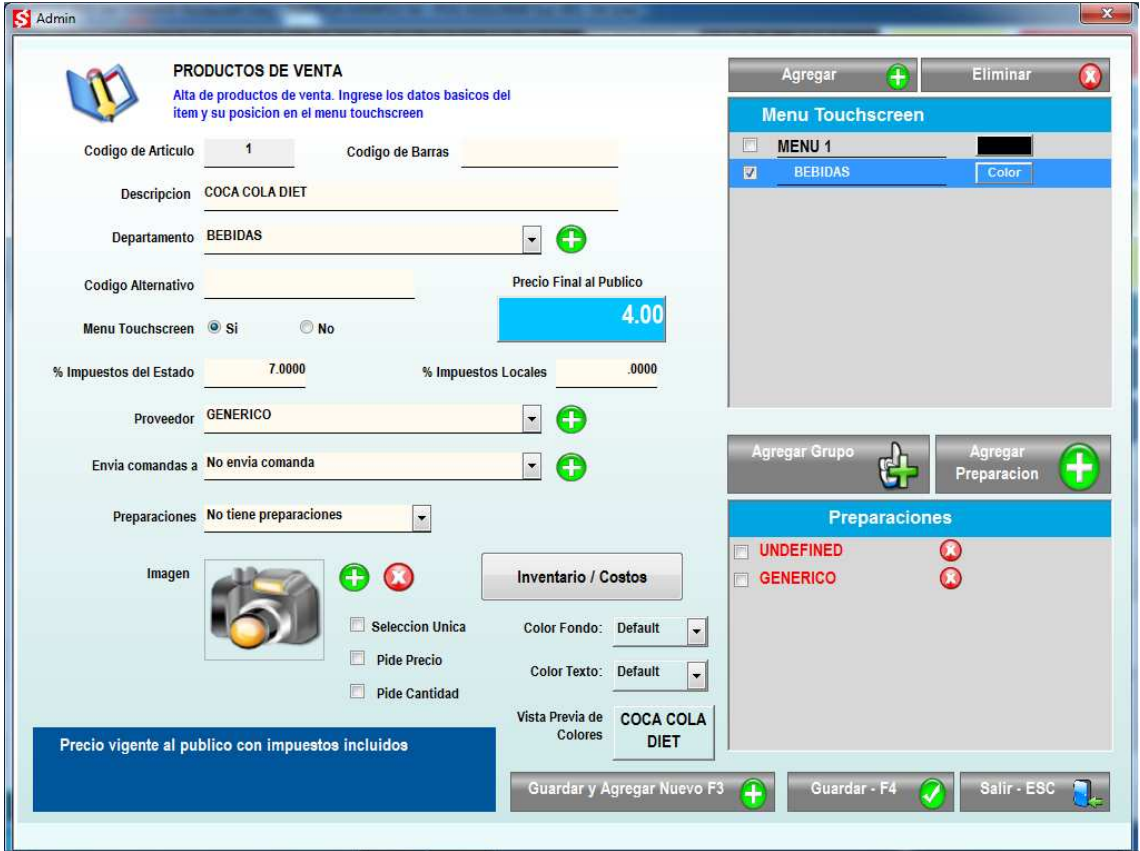

No es necesario definirlo cada vez que se carga un producto, al haberlo definido una vez luego puede ser seleccionado de la lista desplegable.

Aquí se selecciona si se desea enviar comandas a los centros de producción cuando se selecciona este producto, en este caso está marcada la opción de No enviar ya que no poseemos centros de producción definidos.

Utilizamos la tecla + y creamos nuestros Nuevos centros de producción, indicamos una descripción y asociamos la impresora correspondiente de las asociadas al sistema, en este caso una que "imprime" en formato digital y adicionalmente se selecciona el formato específico para el modelo que deseamos utilizar, de cualquier manera la mayoría de las impresoras térmicas son compatibles con el formato de Epson. Una vez creado el sector presionamos Guardar y Retornar para volver a la ventana de carga de productos.

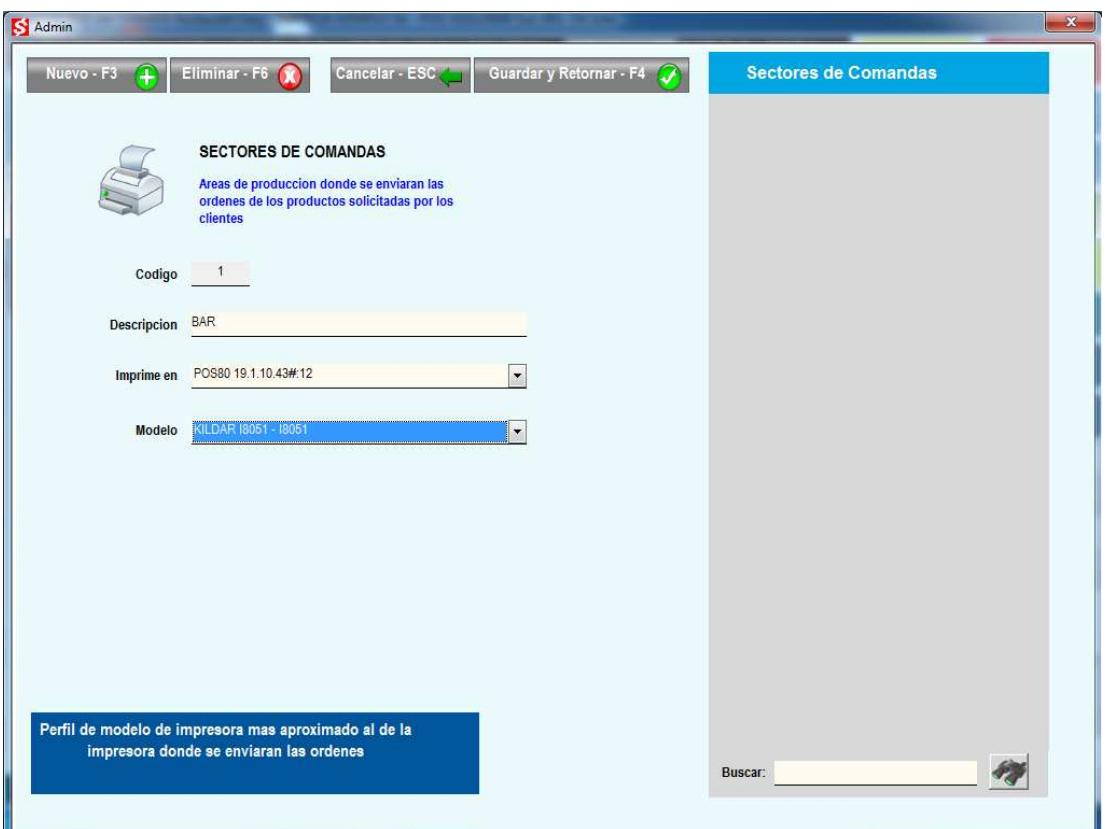

Luego agregaremos una imagen de una base de imágenes precargadas en la carpeta "Products" dentro de la carpeta del programa, de no ingresar una imagen el sistema mostrará el texto de la descripción en su lugar.

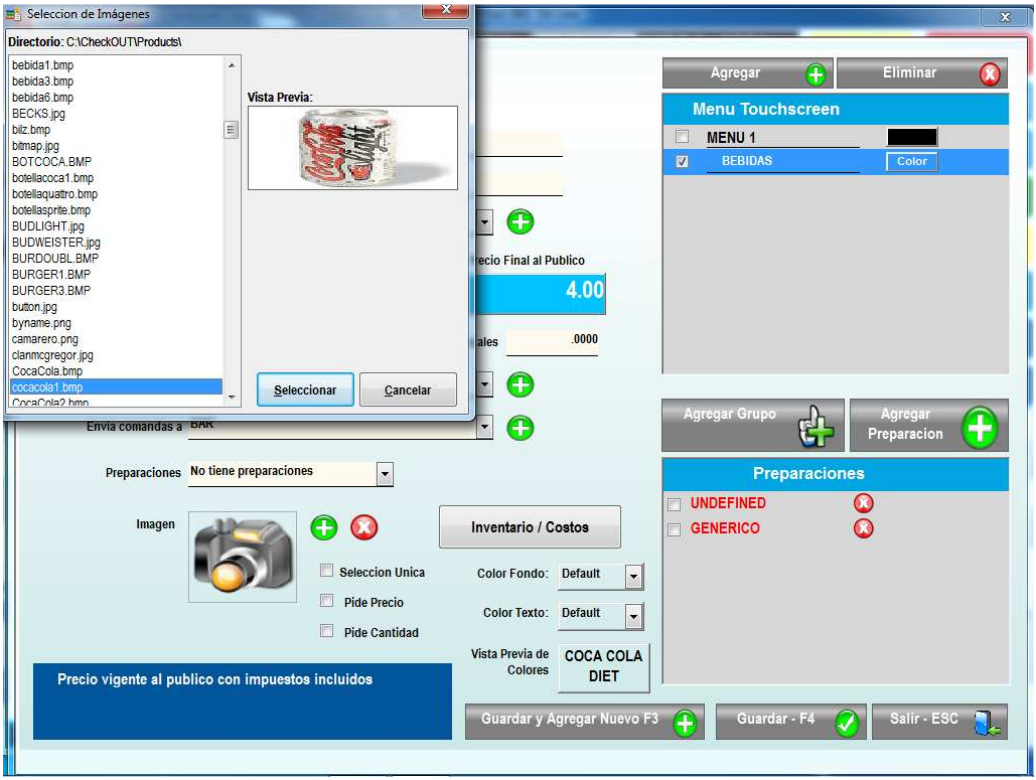

Presionamos Guardar y el sistema muestra nuevamente la ventana de venta

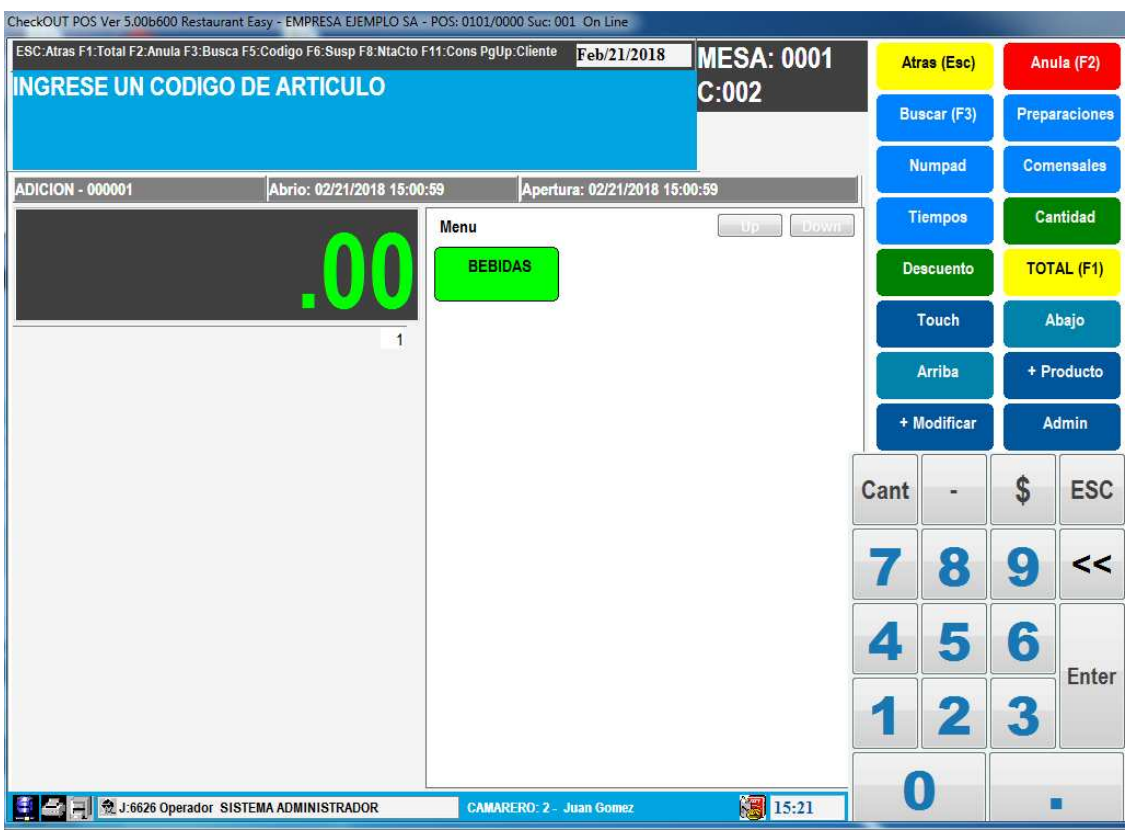

Tenemos por un lado un grupo definido, en este caso Bebidas, y dentro del mismo un producto, el cual simplemente marcándolo se lo agrega a la venta. Agregaremos otro producto.

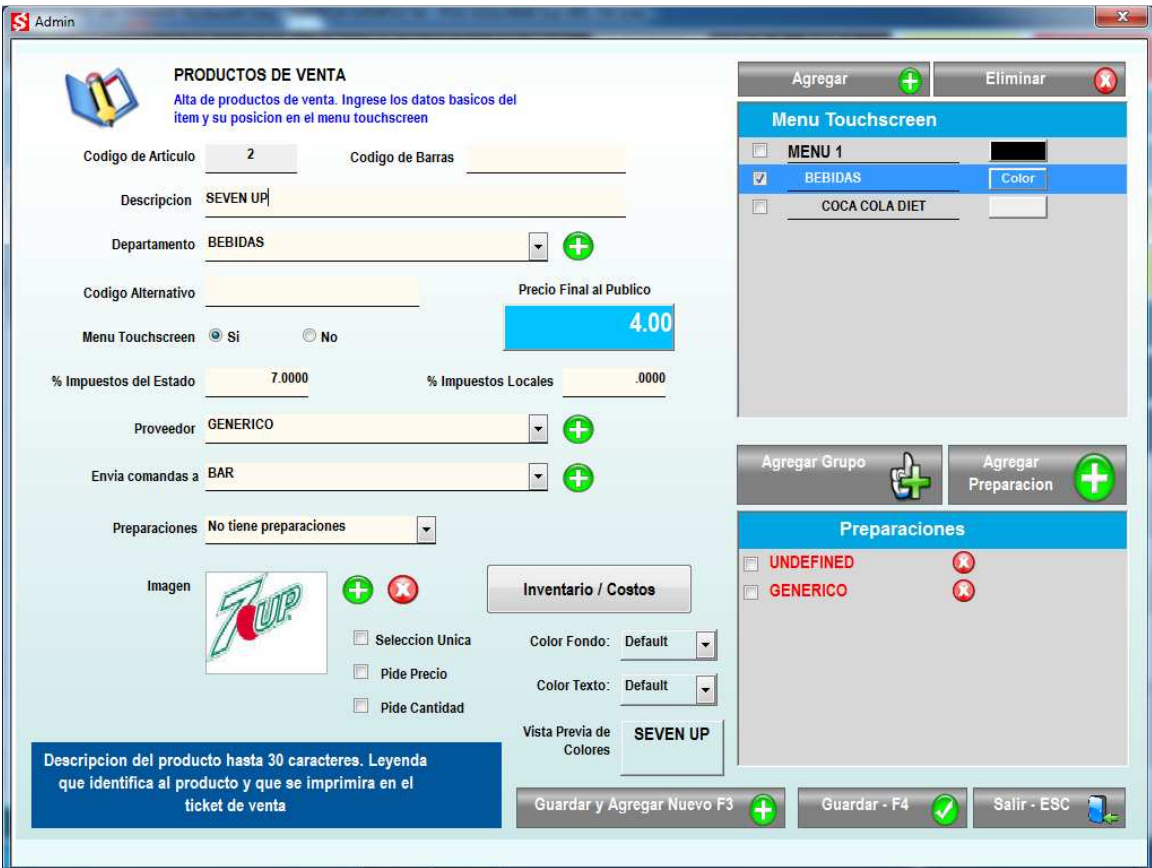

Observen que el sistema repite los datos de último producto creado, de esta manera se facilita la carga de productos similares.

Ya que agregaremos otra bebida sólo es necesario cambiar la descripción, en este caso descartar la imagen y asociar las preparaciones.

Es posible agregar preparaciones a los productos de manera que los camareros posean una lista de comentarios preestablecidos al momento de enviar instrucciones al centro de producción. Para ello se selecciona en la lista desplegable de Preparaciones la opción Posee Preparacion

Es conveniente agrupar las preparaciones en grupos de manera de no repetir la definición de los comentarios en cada ítem. Se puede crear un grupo de preparaciones para bebidas que contenga las instrucciones mas frecuentes de este tipo de productos

El grupo se crea usando el botón de Agregar Grupo y el nombre se escribe de manera directa en la pantalla.

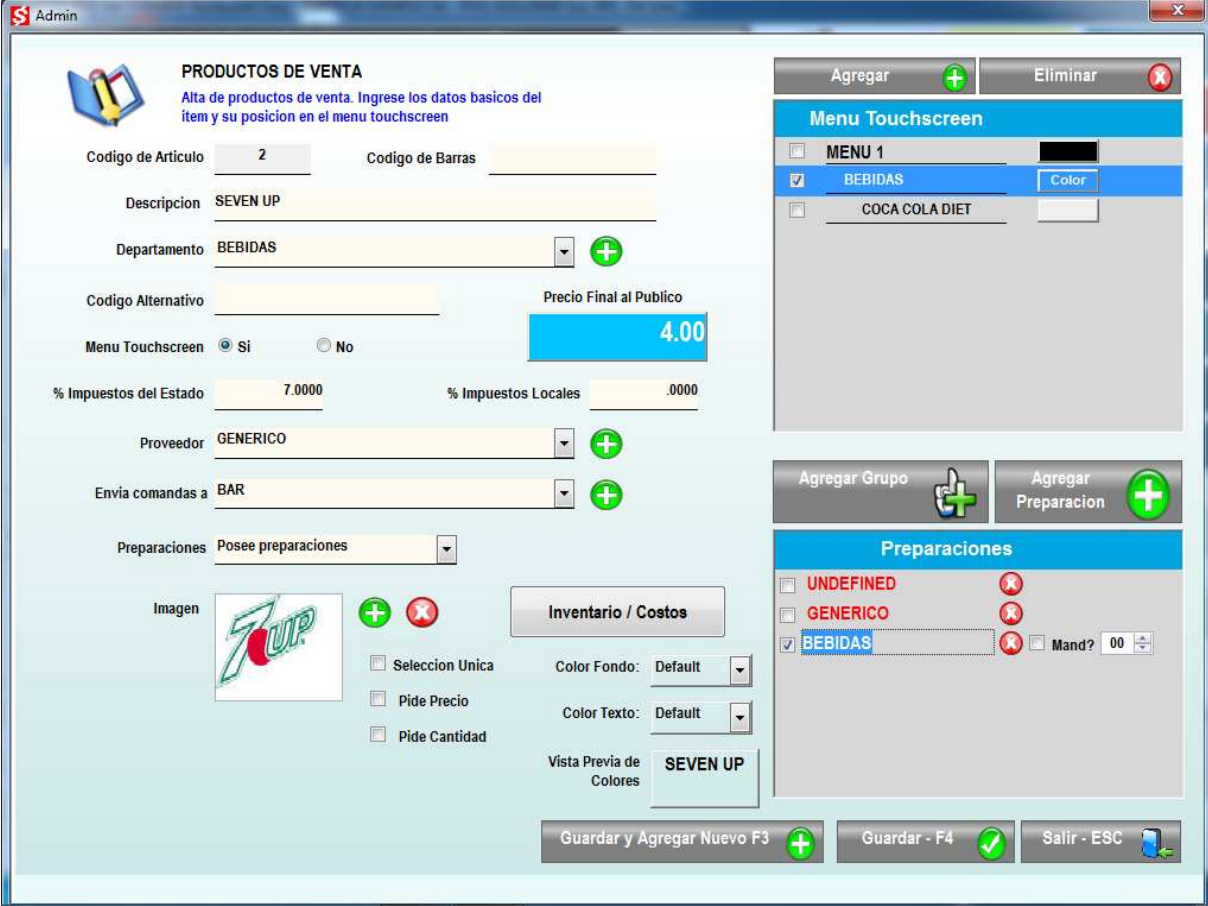

Las instrucciones se agregan al grupo seleccionado con el botón Agregar Preparacion

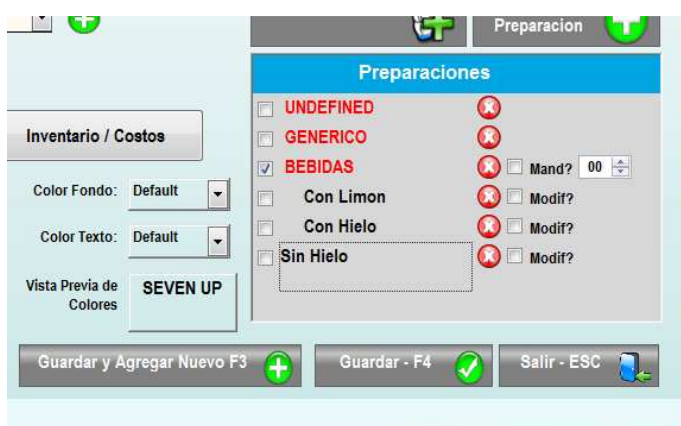

Guardamos el producto y observamos que ahora tenemos un segundo ítem dentro de la misma agrupación Bebidas.

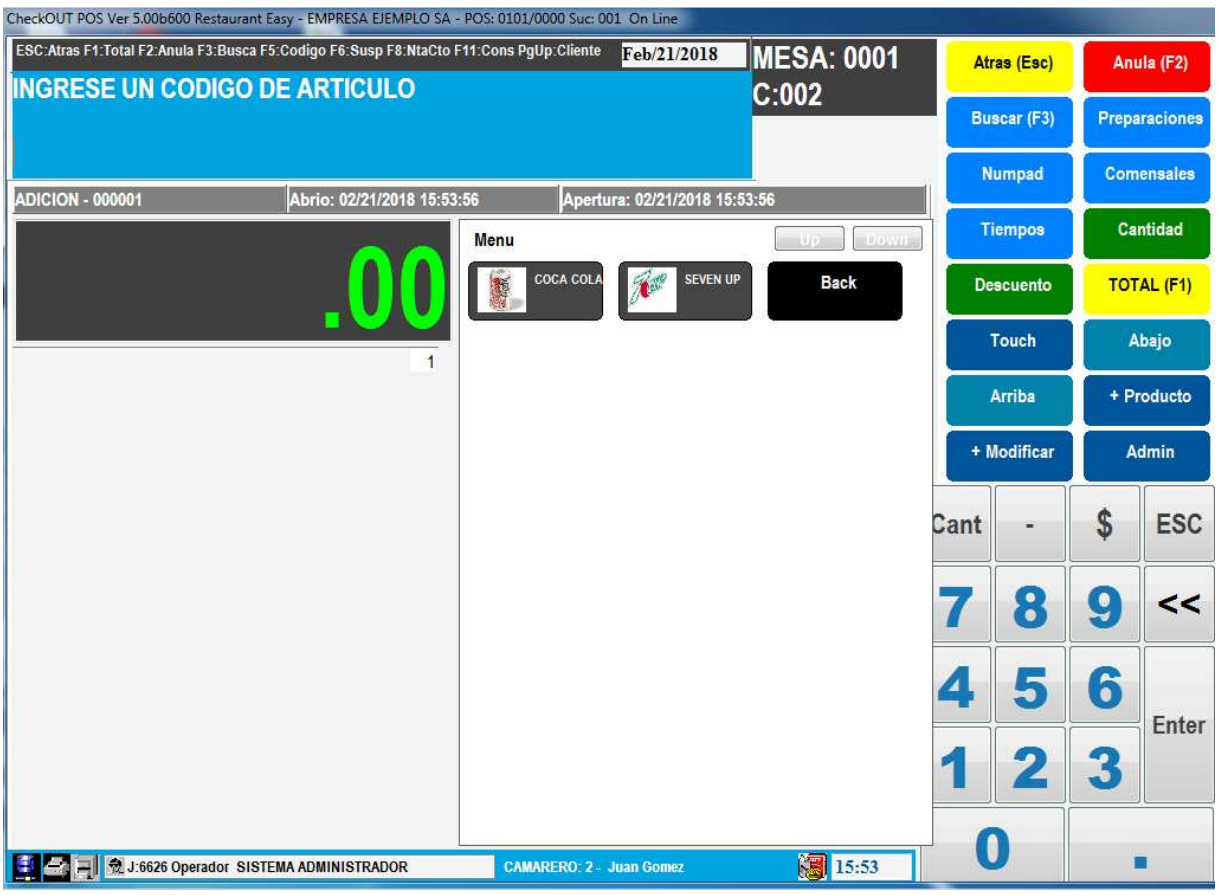

Con la opción de Atrás volvemos al menú principal donde podemos observar el grupo Bebidas.

Crearemos un nuevo producto de manera tal de crear un nuevo grupo. Creamos una entrada para un plato de parilla y le asociaremos un nuevo departamento exclusivo para parrilla, seleccionamos que se crea un grupo relacionado al departamento.

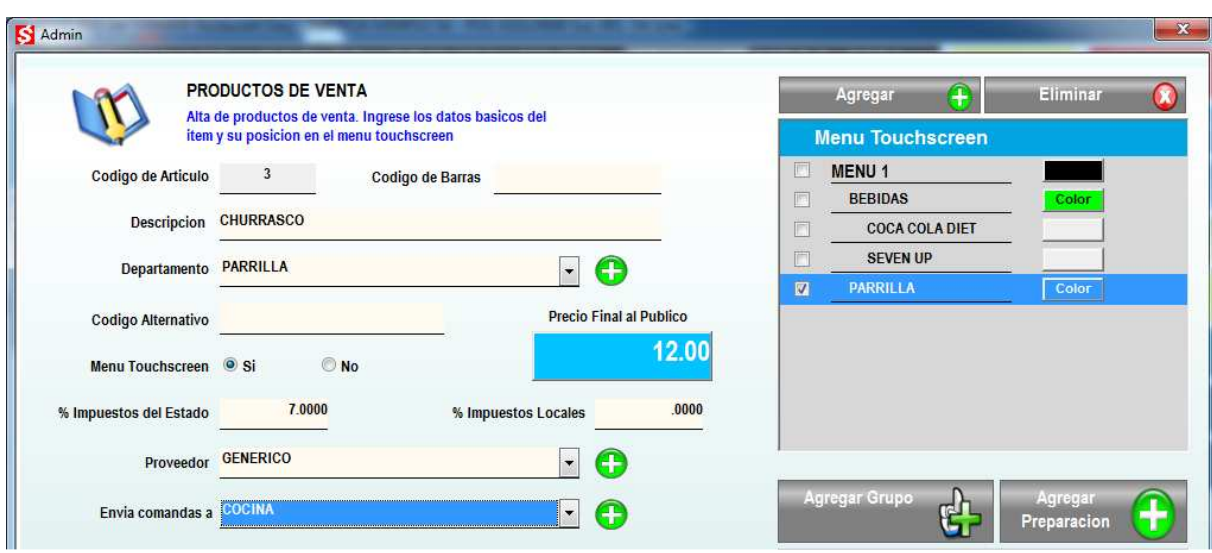

Indicamos el precio del producto, podemos cambiar el proveedor y crear un nuevo sector de comandas, en este caso el pedido irá a la cocina, se define la impresora y el formato de impresión.

Al igual que en los anteriores productos se le pueden asociar preparaciones, pero en este caso indicaremos que están son obligatorias ya que es importante que el camarero ingrese la preferencia de cocción al pedir el plato

Elegimos la opción Debe seleccionar una preparación y creamos entonces un nuevo grupo de preparación para las temperaturas de la carne.

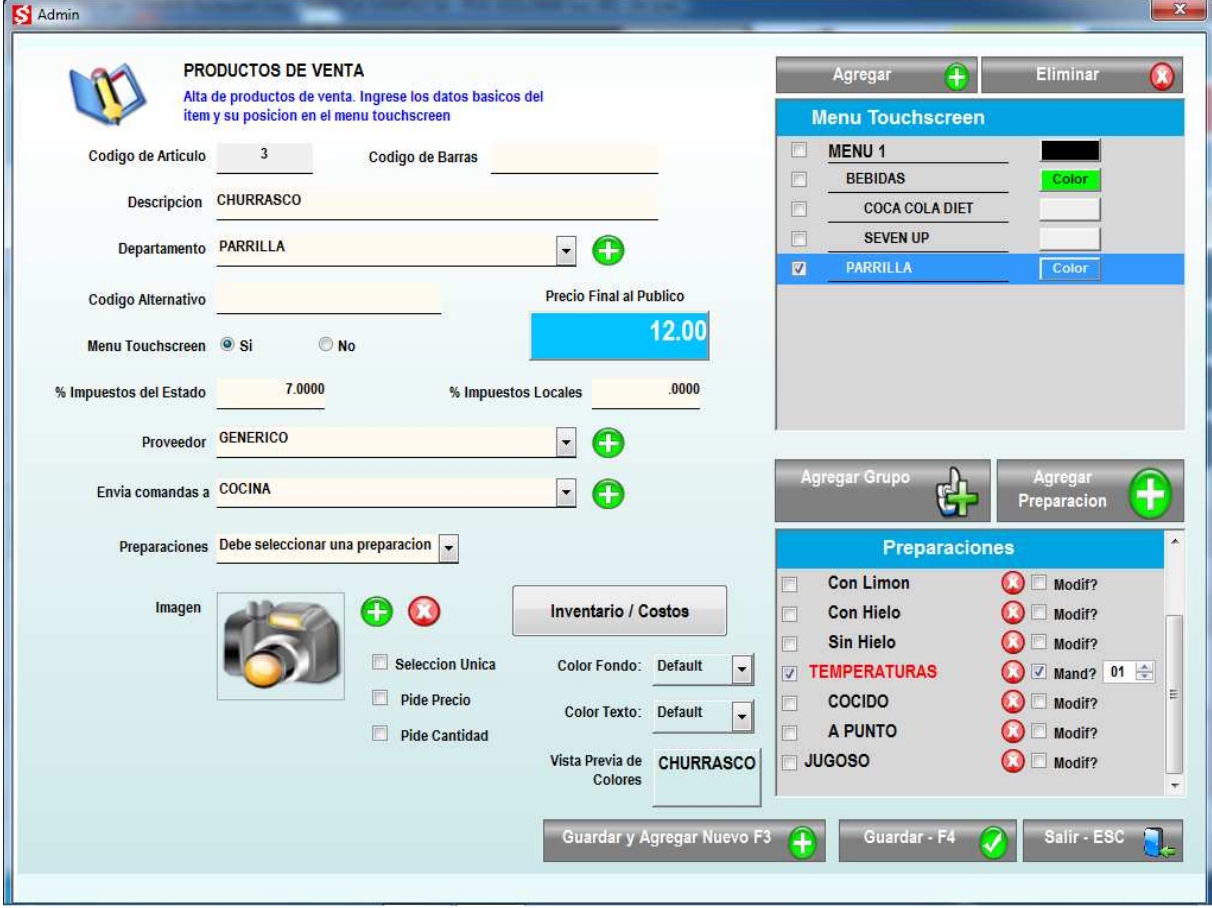

Marcamos además a la derecha del nombre del grupo TEMPERATURAS la marca de Mand? que implica que el operador esta obligado a elegir al menos la cantidad marcada de preparaciones, en este caso 1

Otro uso de las preparaciones es para agregar ingredientes o adicionales a un producto pero que deben ser reflejados como un ítem separado y que tienen impacto en el inventario.

Agregamos al churrasco las posibles guarniciones que puede elegir el cliente para acompañar el plato y las marcamos con el indicador Modif? que asocia la leyenda ingresado con un articulo modificador que inclusive puede tener un precio adicional

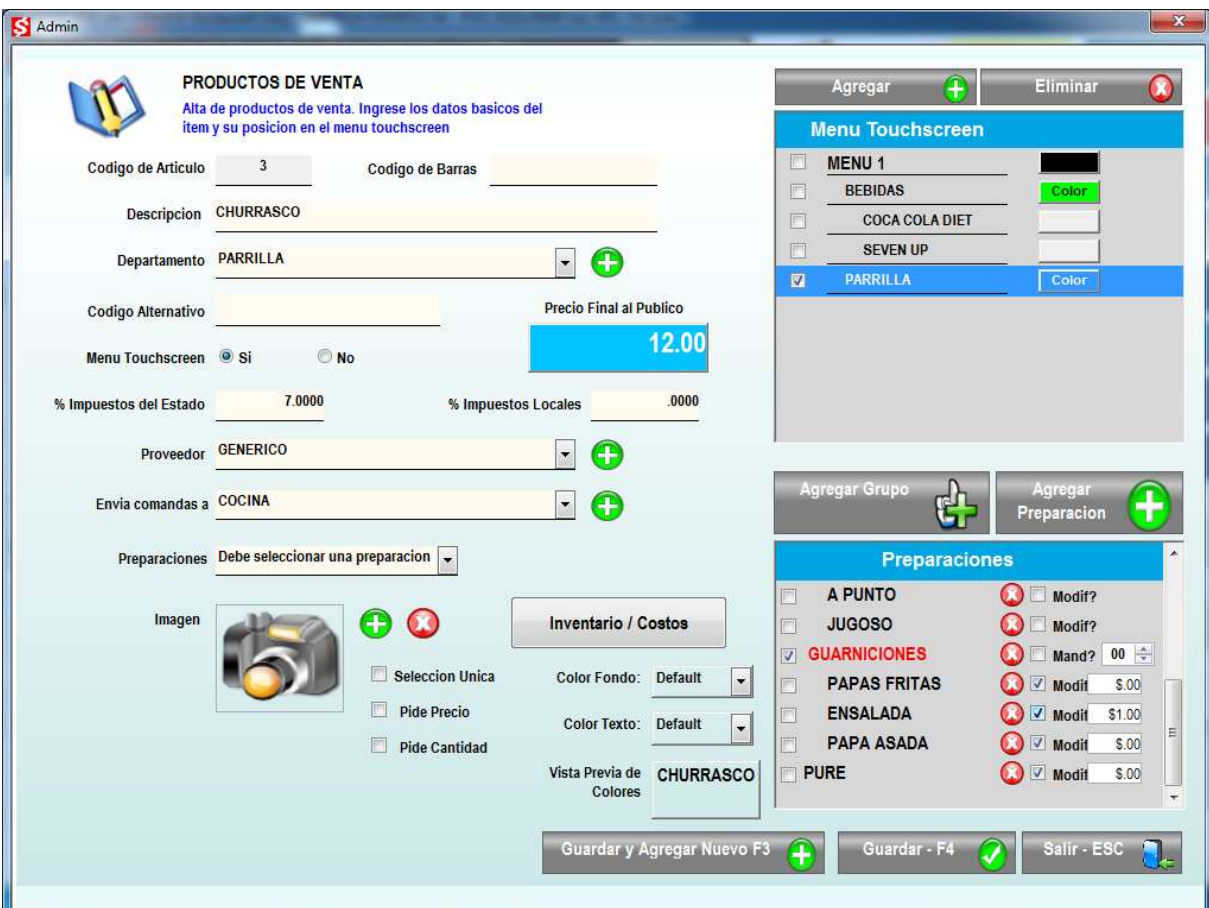

Nos aseguramos que estén marcados los dos nuevos grupos de preparación, temperaturas y guarniciones y presionamos Guardar para regresar a la pantalla de venta

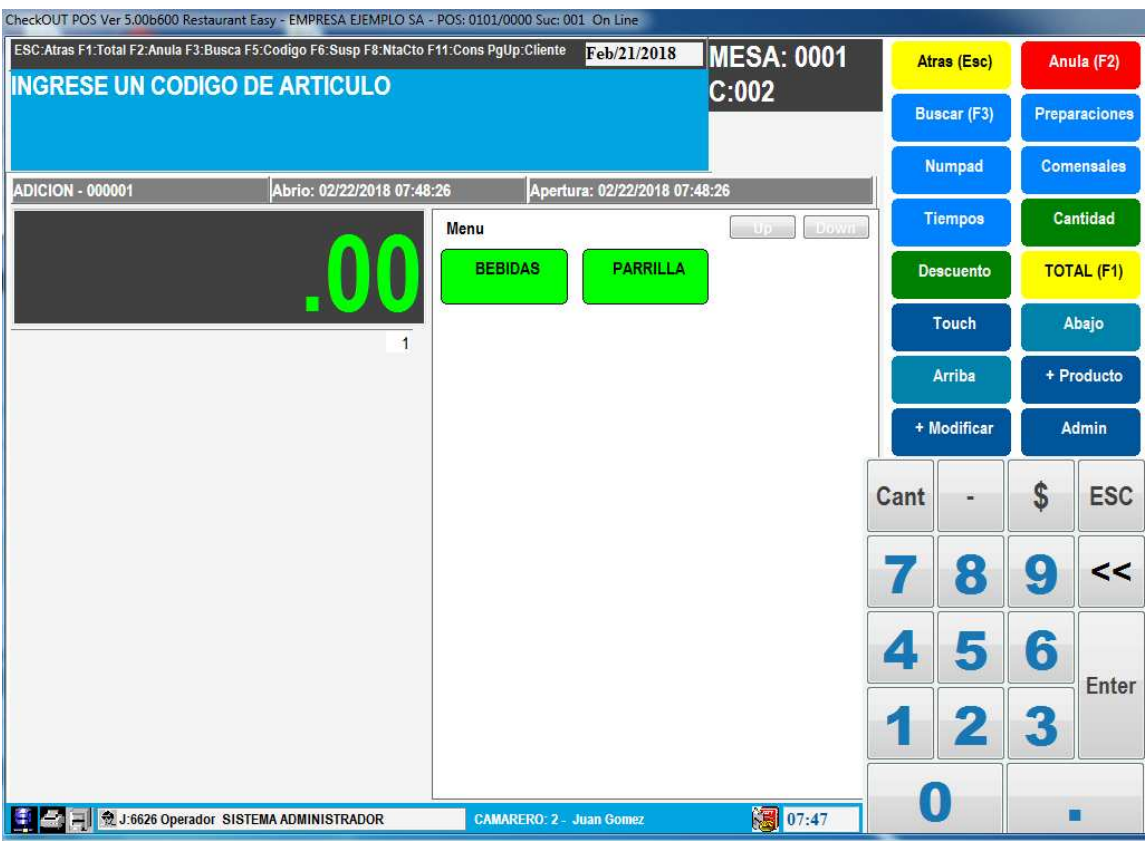

## **ADMINISTRACION**

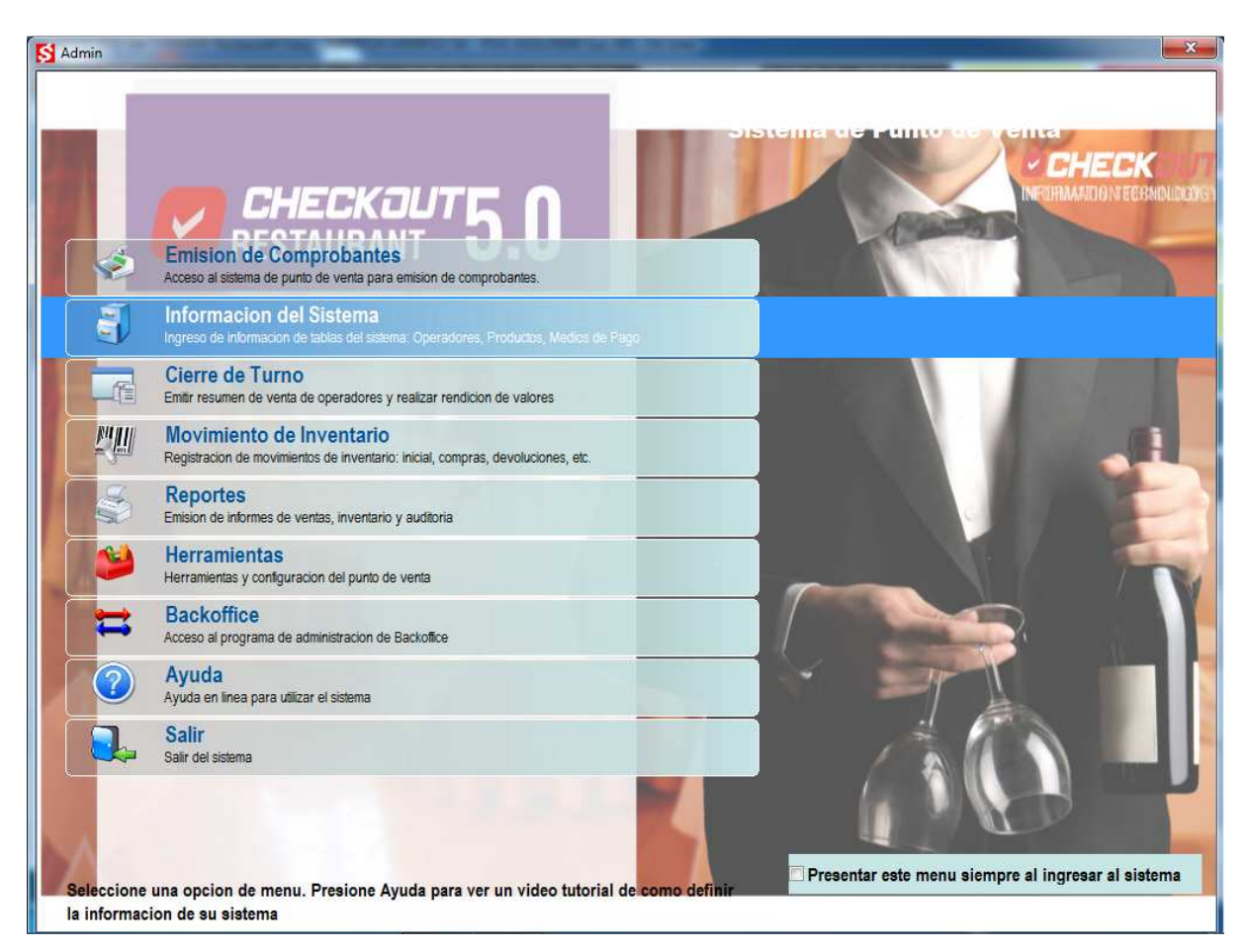

Para agregar información adicional o modificar los datos existentes se puede utilizar le módulo de administración que se encuentra disponible en el menú de la derecha en el botón Admin

Seleccionando la opción Información del Sistema se accede a un nuevo menú de tablas para consultar, agregar, modificar y eliminar datos.

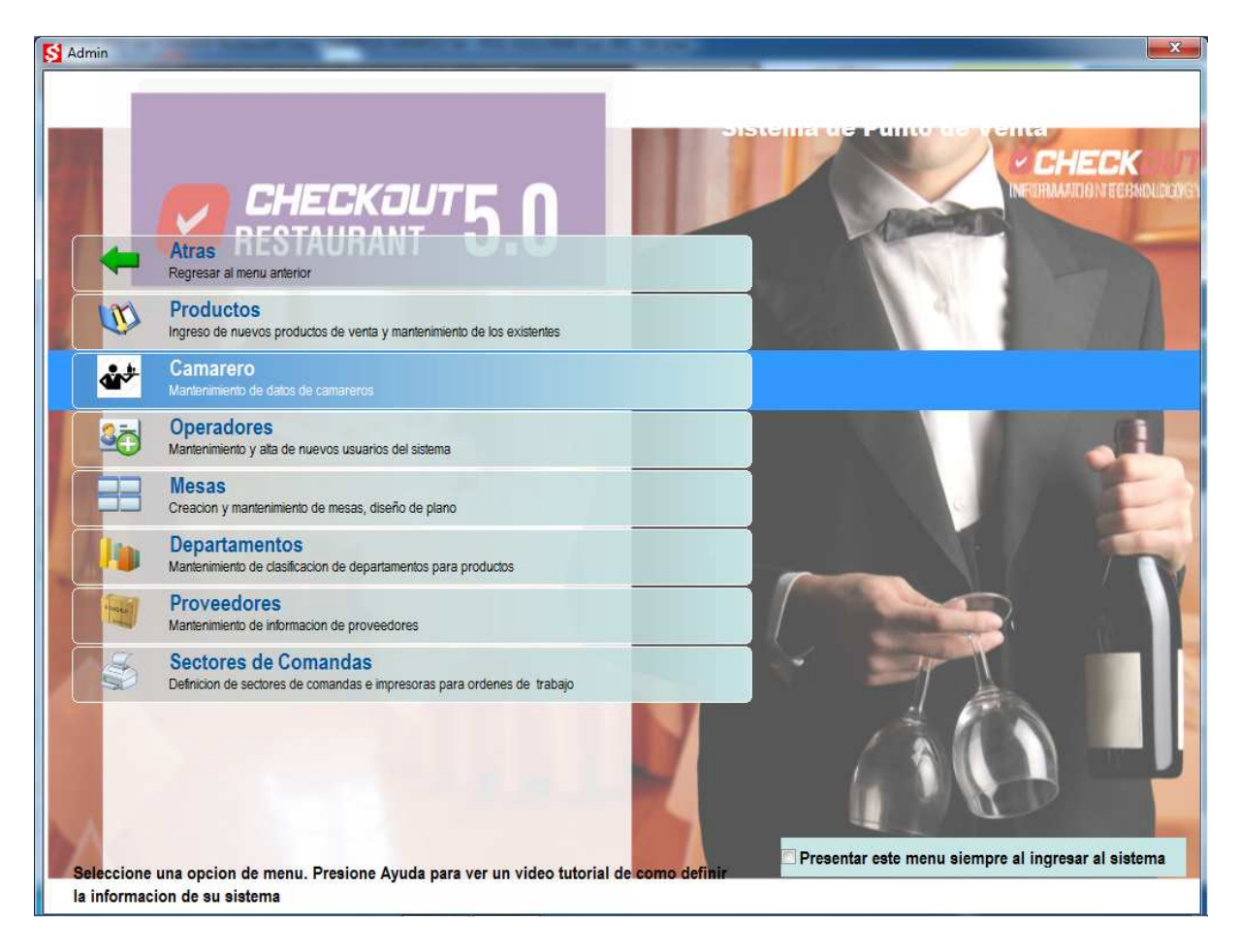

Productos permite acceder a una lista de los productos ingresados

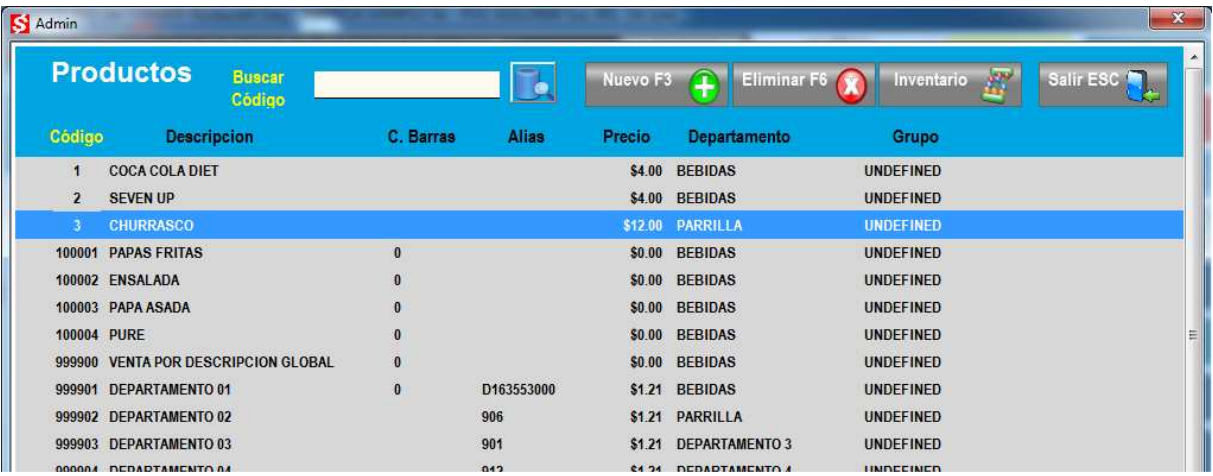

Marcando el titulo de la columna es posible cambiar el orden de la lista y habilitar la búsqueda de información por el campo seleccionado.

Doble click sobre una línea habilita a modificar la información del producto.

Para crear nuevos usuarios del sistema y asignar diferentes niveles de seguridad se utiliza la opción Operadores

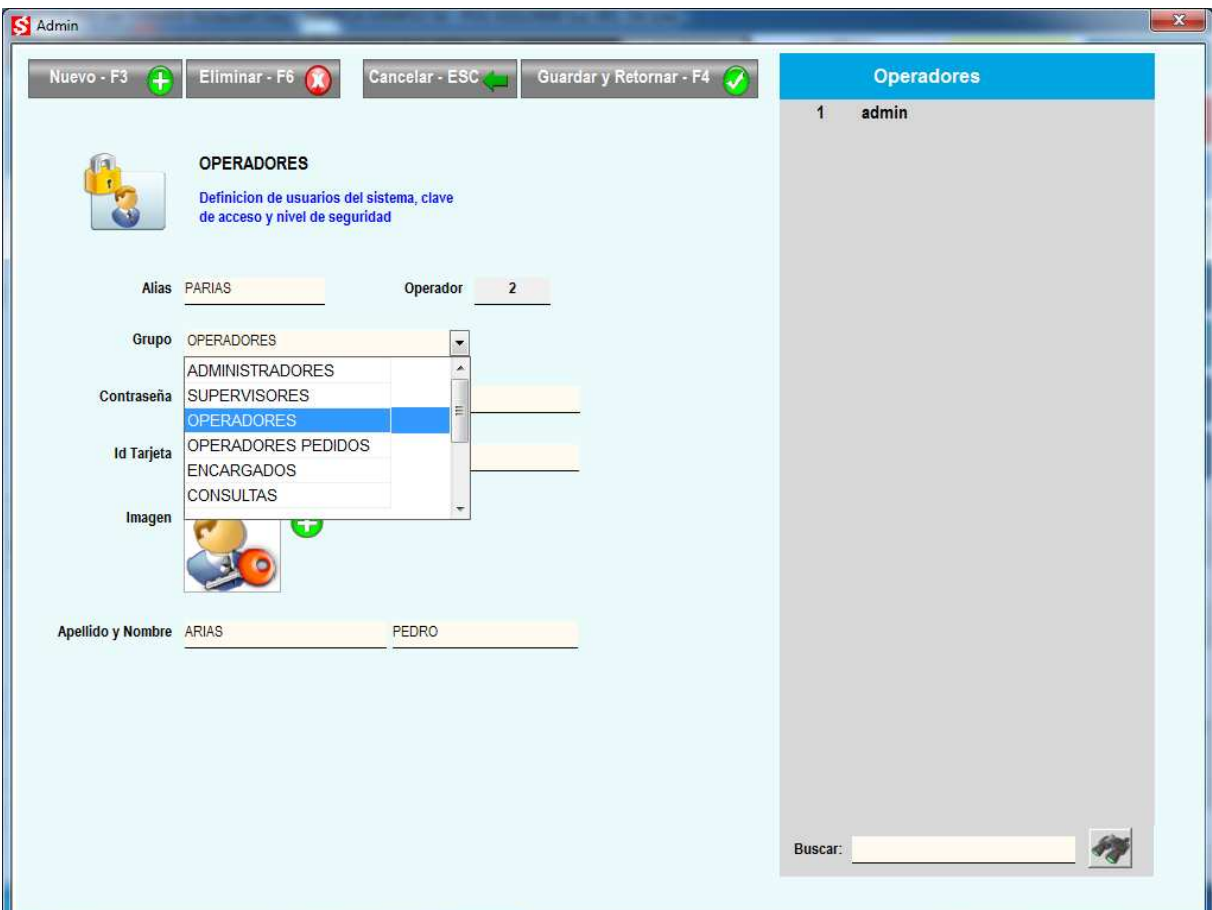

Cada operador tiene un nombre corto denominado Alias que se utiliza para identificar el usuario. Adicionalmente el sistema asigna un numero de operador. Ambos datos se pueden utilizar para acceder al sistema o autorizar operaciones. El nivel de seguridad se asigna asociado en nuevo operador aun grupo. Solamente los administradores pueden acceder al módulo de administración, a

cambiar la configuración y a la creación de nuevos productos.

Se recomienda utilizar el grupo **Operadores** para los usuarios que actúan como cajeros y no deben tener acceso a cambiar información. **Supervisores** para los usuarios que pueden autorizar operaciones que son puntos de control (descuentos, anulaciones, rendiciones)

Se debe ingresar una contraseña y verificarla repitiéndola a continuación. El id Tarjeta permite registrar el identificador de una banda magnética en una tarjeta de seguridad que se puede luego utilizar para acceder al sistema o autorizar operaciones.

En el documento **Operación Check Easy Restaurant** se describe como utilizar el sistema para ingresar ordenes, generar comprobantes de venta, administrar las mesas y realizar el cierre de turno.

En el documento **Configuración Check Easy Restaurant** se describe como adaptar el sistema para ajustarse mejor a la forma de trabajar del cliente. Se puede modificar la impresora y otros dispositivos de hardware asociados,

modificar los niveles de seguridad que requiere cada operación y configurar el envió de informes por correo electrónico durante el cierre de turno